#### Dans la série Les tutoriels libres présentés par le site [FRAMASOFT](http://www.framasoft.net/)

# Thunderbird : le courrier électronique libre

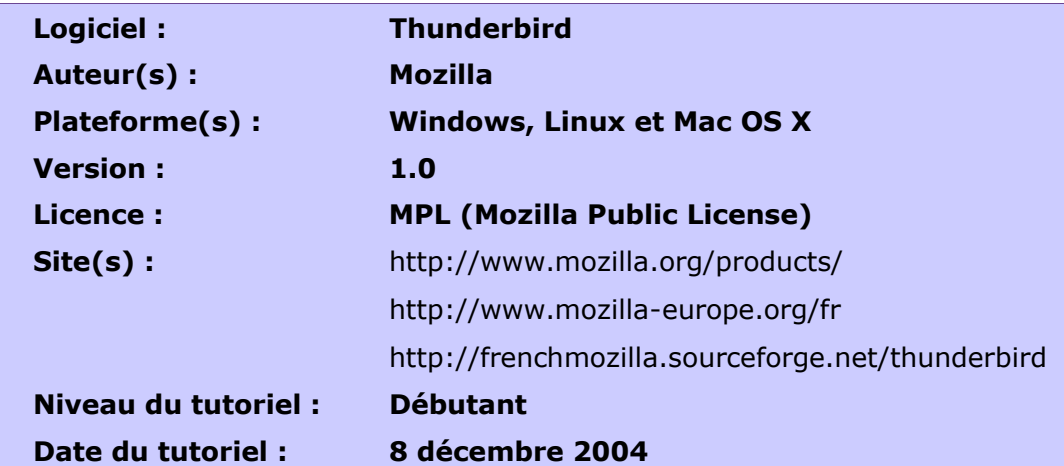

## Par Georges Silva

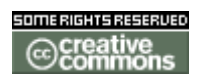

Publié sous licence Creative Commons By-NonCommercial-ShareAlike <http://creativecommons.org/licenses/by-nc-sa/2.0/> Remarque importante : « Vous n'avez pas le droit d'utiliser ce document à des fins commerciales sans l'autorisation préalable de l'auteur ».

Pour lire des explications françaises sur les diverses licences Creative Commons, merci de consulter :

– l'article « Creative Commons, soyons créatifs ensemble » : <http://www.framasoft.net/article2185.html>

la bande dessinée (présentation très simplifiée) : http://www.framasoft.org/article2969.html

– le site officiel français : [http://fr.creativecommons.org](http://fr.creativecommons.org/)

# [Framasoft](http://www.framasoft.net/)

« Partir de Windows pour découvrir le libre... »

[http://www.framasoft.net](http://www.framasoft.net/)

Silva Georges. Tutoriel sur Thunderbird 1.0 (version française) : le courrier électronique libre. 1/52

### <span id="page-1-0"></span>Sommaire

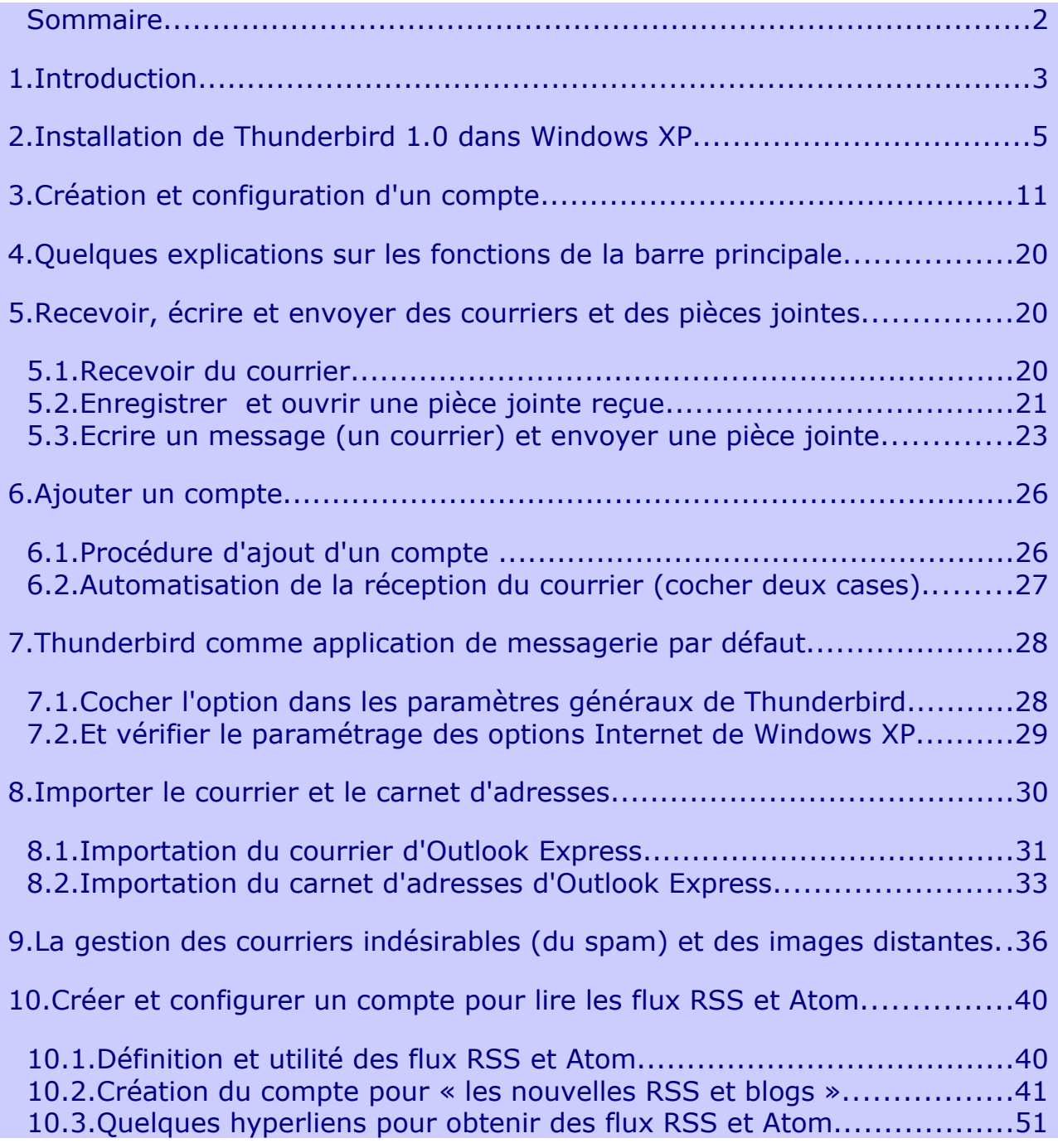

## <span id="page-2-0"></span>1.Introduction

#### Remarques préliminaires

- 1. Ce tutoriel a été réalisé avec la suite bureautique [OpenOffice.org 1.1.3](http://www.framasoft.net/article472.html) et avec la macro [ExtendedPDF 1.2](http://www.framasoft.net/article2521.html) pour le fichier [PDF](http://fr.wikipedia.org/wiki/PDF) comportant les hyperliens actifs (il existe un « [guide](http://www.framasoft.net/article2672.html) [d'installation d'ExtendedPDF](http://www.framasoft.net/article2672.html) » sur [Framasoft](http://www.framasoft.net/)).
- 2. Ce tutoriel porte sur Thunderbird 1.0 alors que le précédent concernait la version 0.6. Quelques petites modifications du contenu ont été également effectuées dans les diverses parties du tutoriel. Enfin ont été ajoutés quelques liens vers l'encyclopédie libre et gratuite [Wikipédia](http://fr.wikipedia.org/wiki/Accueil) [\(http://fr.wikipedia.org/wiki/Accueil\)](http://fr.wikipedia.org/wiki/Accueil) afin que certains mots techniques ou spécialisés soient compris du plus grand nombre.

Ce tutoriel concerne le [logiciel libre](http://fr.wikipedia.org/wiki/Logiciel_libre) et gratuit [Thunderbird](http://fr.wikipedia.org/wiki/Mozilla_Thunderbird) 1.0 FR (version française) installé et testé sur Windows XP Professionnel. Il n'est pas exhaustif, il présente seulement quelques fonctions et quelques paramétrages.

[Thunderbird](http://fr.wikipedia.org/wiki/Mozilla_Thunderbird) demeure l'une des dimensions du vaste projet de [Mozilla.](http://fr.wikipedia.org/wiki/Mozilla) [Thunderbird](http://fr.wikipedia.org/wiki/Mozilla_Thunderbird) est un client de courrier électronique qui présente de nombreux avantages. Il est notamment :

- 1. facile à utiliser et à installer
- 2. multi-plates-formes : il existe des versions pour [Windows](http://fr.wikipedia.org/wiki/Windows), [Mac](http://fr.wikipedia.org/wiki/Macintosh) et [Linux](http://fr.wikipedia.org/wiki/Linux).
- 3. indépendant de votre [navigateur](http://fr.wikipedia.org/wiki/Navigateur_Web) : il fonctionne avec les principaux [navigateurs](http://fr.wikipedia.org/wiki/Navigateur_Web) [Internet](http://fr.wikipedia.org/wiki/Navigateur_Web) ([Mozilla,](http://fr.wikipedia.org/wiki/Mozilla) [Firefox,](http://fr.wikipedia.org/wiki/Mozilla_Firefox) [Internet Explorer,](http://fr.wikipedia.org/wiki/Internet_explorer) etc...).
- 4. multi-comptes et il comporte de nombreuses fonctions dont celle de « la gestion des indésirables » qui permet de lutter efficacement contre le « [spam](http://fr.wikipedia.org/wiki/Spam) » (c'està-dire le courrier non sollicité). Thunderbird intègre un filtrage anti-[spam](http://fr.wikipedia.org/wiki/spam) adaptatif, intelligent et très performant.
- 5. Thunderbird offre la possibilité de "récupérer les en-têtes uniquement" : ainsi, sans télécharger les messages sur votre ordinateur, vous pouvez détruire directement sur le serveur les e-mails de votre choix.
- 6. Thunderbird intégre un lecteur de flux RSS [\(Really simple syndication\)](http://fr.wikipedia.org/wiki/Really_simple_syndication) et [Atom](http://www.dicodunet.com/definitions/creation-web/atom.htm) : c'est très pratique pour suivre quotidiennement les nouveautés de divers sites dynamiques tels les [weblog](http://fr.wikipedia.org/wiki/weblog)s .
- 7. Thunderbird comporte de nombreuses autres fonctionnalités que vous pouvez découvrir notamment dans les adresses suivantes : <http://www.framasoft.org/article1879.html> <http://www.mozilla-europe.org/fr/products/thunderbird>

#### Le logo de Mozilla Thunderbird

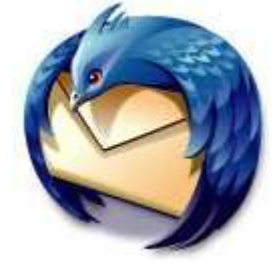

#### <sup>3</sup> Courrier entrant pour jeandupont@free.fr - Mozilla Thunderbird Edition Affichage Aller à Messages Outils Aide Fichier  $\boldsymbol{\times}$  $\mathbf{R}$ De 50 DESK  $\overline{\circ}$  $\leftarrow$ Relever Écrire Adresses Répondre Rép. à tous Transférer Supprimer Indésirable Imprimer Stop **Dossiers** Voir: Tous  $\checkmark$ P. Chercher dans le message e g jeandupont@free.fr  $\bullet$  0 Suiet M Expéditeur  $| \circ |$  Date / 民 Courrier entrant **A** Brouillons Modèles **Envoyés** Corbeille Indésirables **BO** Nouvelles et Bloas Corbeille DLFP - Dépêches **Framasoft** Standblog

#### Un aperçu partiel de l'interface de Mozilla Thunderbird 1.0

#### Les adresses de téléchargement pour Thunderbird :

<http://www.mozilla.org/products/thunderbird> <http://www.mozilla.org/products/thunderbird/releases/#install>

#### Thunderbird en version française :

#### <http://www.mozilla-europe.org/fr/products/thunderbird/> <http://frenchmozilla.sourceforge.net/thunderbird>

Il vous appartient de choisir et de télécharger le fichier correspondant à votre système d'exploitation : [Windows](http://fr.wikipedia.org/wiki/Windows), [Linux](http://fr.wikipedia.org/wiki/Linux) ou [Mac OS X](http://fr.wikipedia.org/wiki/Macintosh).

Téléchargement direct de la version française 1.0 (au format « .exe ») pour Windows XP (sur l'un des divers sites-miroirs de téléchargement) :

<http://ftp.eu.mozilla.org/pub/mozilla.org/thunderbird/releases/1.0/win32/fr-FR/Thunderbird%20Setup%201.0.exe>

#### Autres adresses utiles et complémentaires :

La notice de Framasoft sur Thunderbird : <http://www.framasoft.net/article1879.html> Aide sur Thunderbird (avec quelques pages en Français) : <http://texturizer.net/mozilla/fr/thunderbird> Un tutoriel sur Thunderbird : http://www.nidelven-it.no/articles/introduction to thunderbird french Les forums Geckozone consacrés à Thunderbird et aux autres applications basées sur Gecko :

[http://www.geckozone.org/forum/](http://www.geckozone.org/forum) La notice de Framasoft sur le logiciel gratuit et libre de compressiondécompression « 7-Zip » : <http://www.framasoft.net/article1025.html> L'encyclopédie libre et gratuite Wikipédia : <http://fr.wikipedia.org/wiki/Accueil>

## <span id="page-4-0"></span>2.Installation de Thunderbird 1.0 dans Windows XP

Sur l'un des sites précités, téléchargez la version qui vous intéresse.

Vous pouvez télécharger la version compressée au format « .zip » (la version « .zip » est conseillée pour les utilisateurs de Windows 9x/Millenium) puis la décompresser et l'installer. Si vous ne savez pas quel logiciel utiliser pour la décompression, vous pouvez opter pour le logiciel gratuit et libre  $\ll$  **[7-Zip](http://www.framasoft.net/article1025.html)** » (lire cette page <http://www.framasoft.net/article1025.html> ).

Dans ce tutoriel, nous supposons que vous avez choisi, comme nous, la

version française 1.0 au format exécutable (.exe) pour Windows XP. Il s'agit du fichier « Thunderbird Setup 1.0.exe » téléchargé sur le site de Mozilla Europe :

<http://www.mozilla-europe.org/fr/products/thunderbird>

Si vous utilisez une version différente (notamment les versions les suivantes), la démarche reste globalement la même.

Voici le fichier téléchargé.

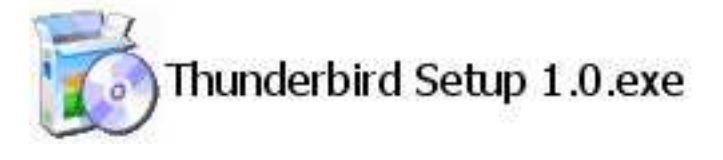

Dans ce tutoriel, l'ordinateur est réglé sur le mode du **double clic**.

- 2.1 Pour installer Thunderbird 1.0 fr, double-cliquez sur le fichier téléchargé et nommé : « Thunderbird Setup 1.0.exe ».
- 2.2 Aussitôt la procédure d'installation démarre. Voici les trois captures d'écran qui se succèdent rapidement.

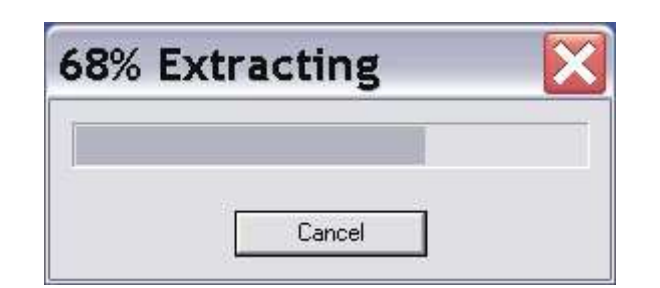

## Installation de Mozilla Thunderbird

Vérification de l'intégrité des archives, veuillez patienter...

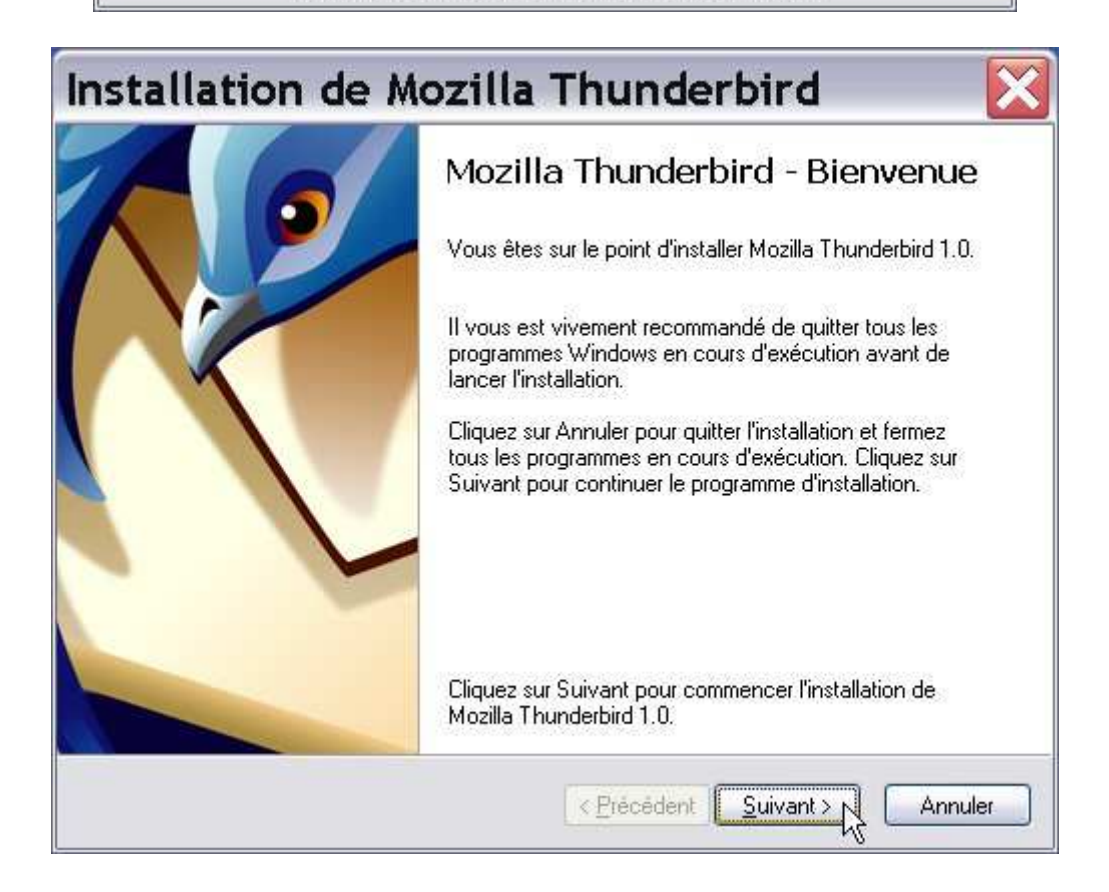

2.3 Cliquez sur le bouton « suivant ». Apparaît alors la boîte de dialogue cidessous.

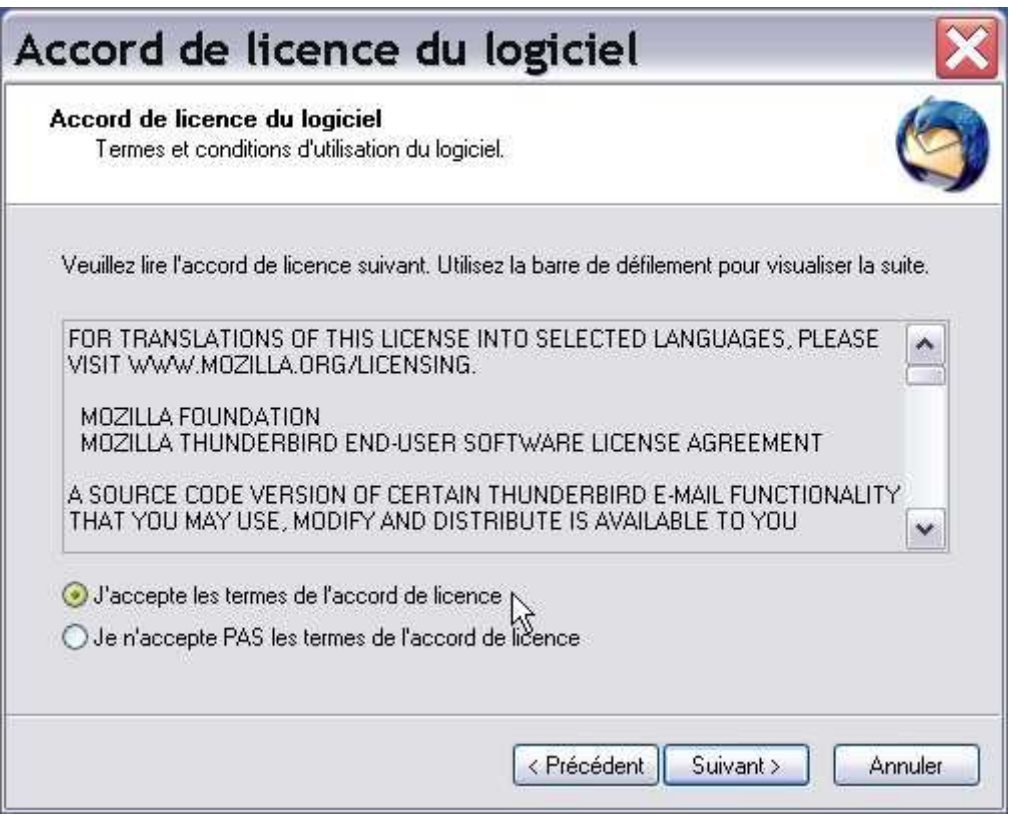

2.4 Cliquez sur l'option « J'accepte les termes de l'accord de licence » puis sur le bouton « suivant ».

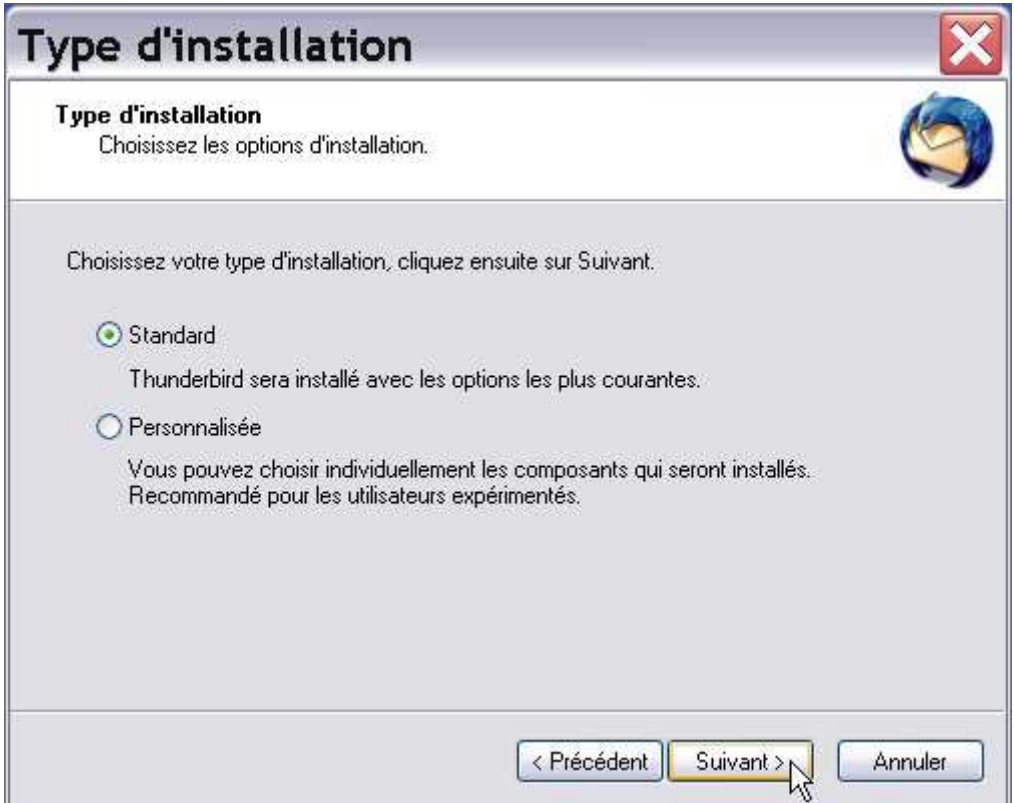

2.5 Laissez l'option « standard » cochée et cliquez sur le bouton « suivant ».

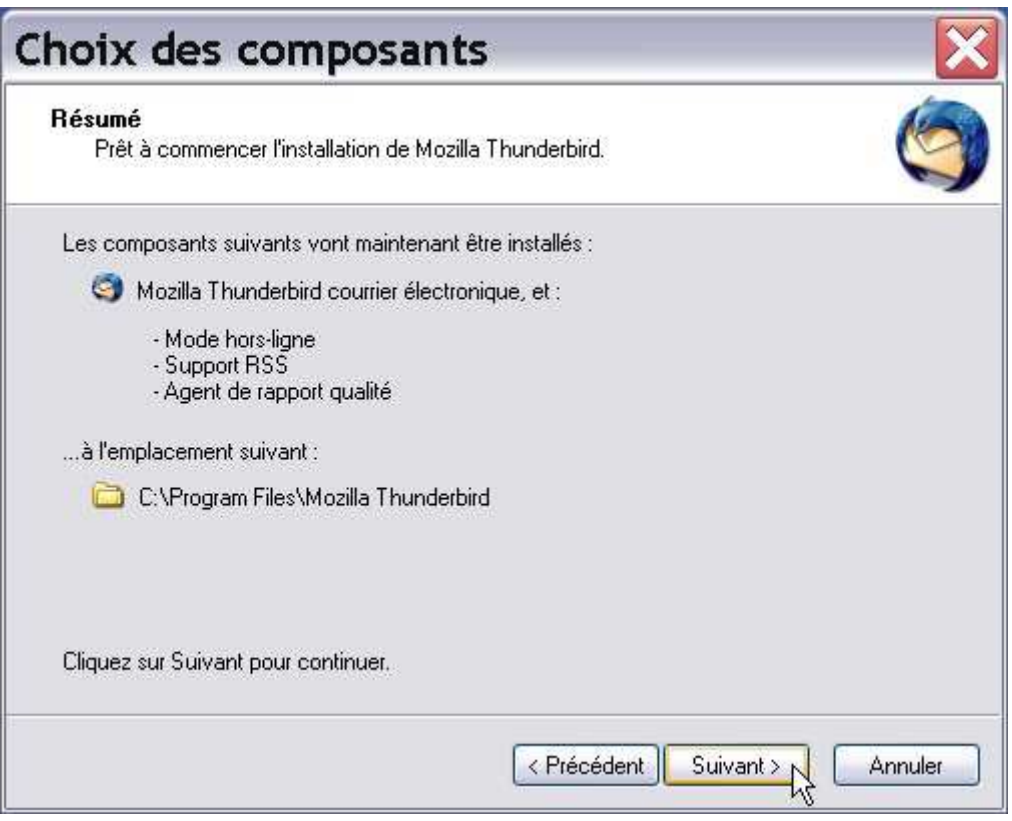

Par défaut, les composants sont installés à l'emplacement suivant : C:\Program Files\Mozilla Thunderbird Cliquez sur le bouton « suivant ».

Ensuite l'installation automatique se réalise.

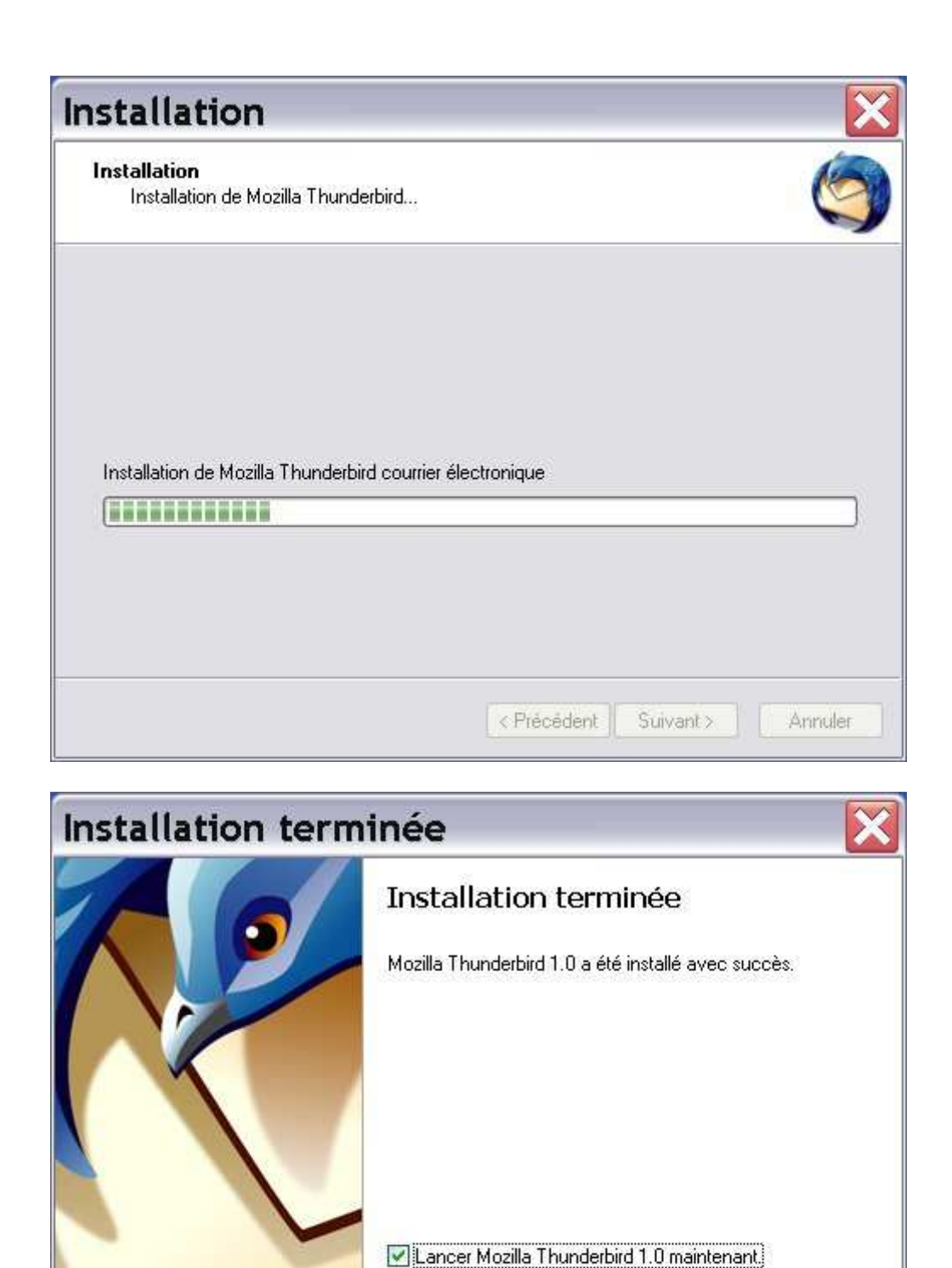

2.6 Par défaut, l'option « Lancer Mozilla Thunderbird 1.0 maintenant » est cochée. Laissez-la cochée et cliquez sur le bouton « terminer ». Deux raccourcis sont créés : l'un sur le bureau et l'autre sur la barre

Cliquez sur Terminer pour quitter l'installation.

< Précédent

Terminer<sub>N</sub>

Annuler

des tâches (en bas de l'écran).

Voici le raccourci créé sur le bureau de Windows :

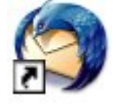

#### 2.7Deux situations sont possibles ensuite.

2.7.1Première situation. Vous avez déjà installé, configuré et utilisé un autre logiciel de courrier électronique tel Outlook Express (ou Eudora ou autre) et dans ce cas, vous verrez une fenêtre, intitulée « Assistant d'importation », vous proposant « d'importer les paramètres et les dossiers de messages depuis » votre précédent logiciel (Outlook Express ou un autre logiciel). Vous verrez une fenêtre de ce type (voir ci-dessous).

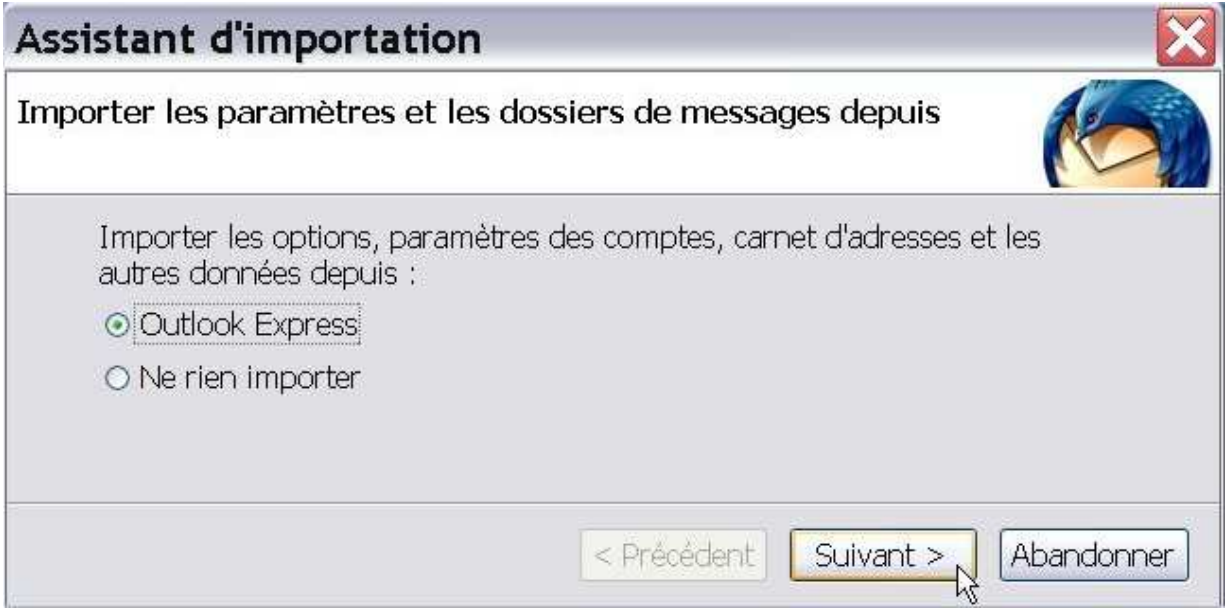

Dans l'exemple ci-dessus, vous pouvez « importer les options, les paramètres des comptes, le carnet d'adresses et les autres données depuis » Outlook Express (ou depuis un autre logiciel si vous n'utilisez pas Outlook Express). Si vous cliquez sur le bouton « **Suivant** », la procédure d'importation s'effectue. Ensuite, le logiciel Thunderbird se lance (démarre). S'affiche ensuite l'assistant de création d'un compte de courrier (voir les explications détaillées plus loin dans le paragraphe intitulé « Création et configuration d'un compte »).

Nous ne détaillons pas ici la procédure d'importation car nous verrons précisément vers la fin du tutoriel comment « importer le courrier et le carnet d'adresses » à partir d'un logiciel de courrier électronique tel Outlook Express.

Vous pouvez également décider de cocher l'option « Ne rien importer » (quel que soit le logiciel que vous utilisez).

Quel que soit votre choix (avec ou sans importation), vous déboucherez finalement sur la fenêtre nommée « assistant de création de compte »

(voir les explications détaillées plus loin dans le paragraphe intitulé « Création et configuration d'un compte »).

2.7.2Deuxième situation. Si vous n'avez pas installé, configuré et utilisé un autre logiciel de courrier électronique avant d'installer Thunderbird, vous verrez la fenêtre ci-dessous.

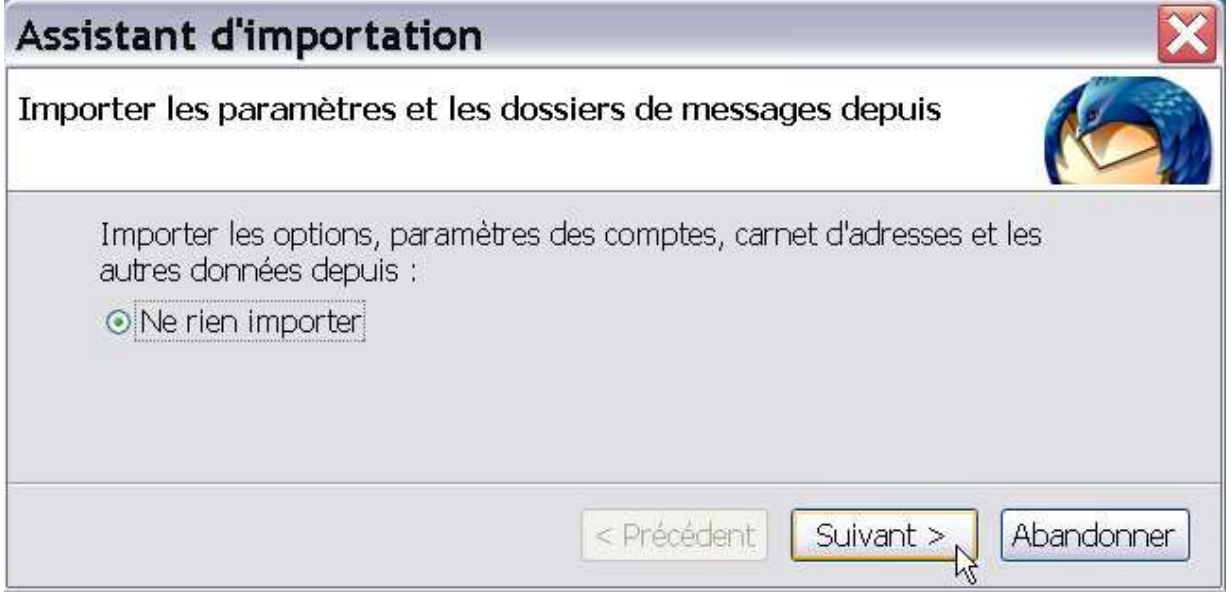

Quand aucun logiciel de courrier électronique n'a été configuré avant l'installation de Thunderbird, seule apparaît l'option « Ne rien importer ».

Dès que vous cliquez sur le bouton « suivant », le logiciel Thunderbird démarre. Vous voyez apparaître ensuite la fenêtre nommée « assistant de création de compte » (voir les explications détaillées dans le paragraphe ci-après).

## <span id="page-10-0"></span>3.Création et configuration d'un compte

Pour pouvoir utiliser un logiciel de courrier électronique, il faut avoir un compte et le paramétrer correctement. Les paramètres du compte (pop, smtp, numéro de téléphone spécifique pour l'accès à Internet, identifiant -ou « login » en Anglais-, mot de passe, etc...) figurent dans le document qui vous a été communiqué par votre « Fournisseur d'Accès à Internet (F.A.I) ». Munissez-vous de ce document (contenant les divers paramètres) afin de pouvoir configurer votre logiciel de courrier électronique.

S'il s'agit de la première installation de Thunderbird sur votre ordinateur et après lancement du logiciel, vous voyez apparaître, en premier plan, la fenêtre de « l'assistant de création de compte ».

Remarque : s'il ne s'agit pas de la première installation de Thunderbird ou s'il existe déjà un compte dans Thunderbird, il faut aller dans « Outils » puis dans « Paramètres des comptes » puis cliquer sur le bouton « Ajouter un compte » (situé à gauche et en bas) pour ajouter un compte de courrier. Ensuite, apparaît également la fenêtre de « l'assistant de création de compte ».

3.1Voici la fenêtre de « l'assistant de création de compte ».

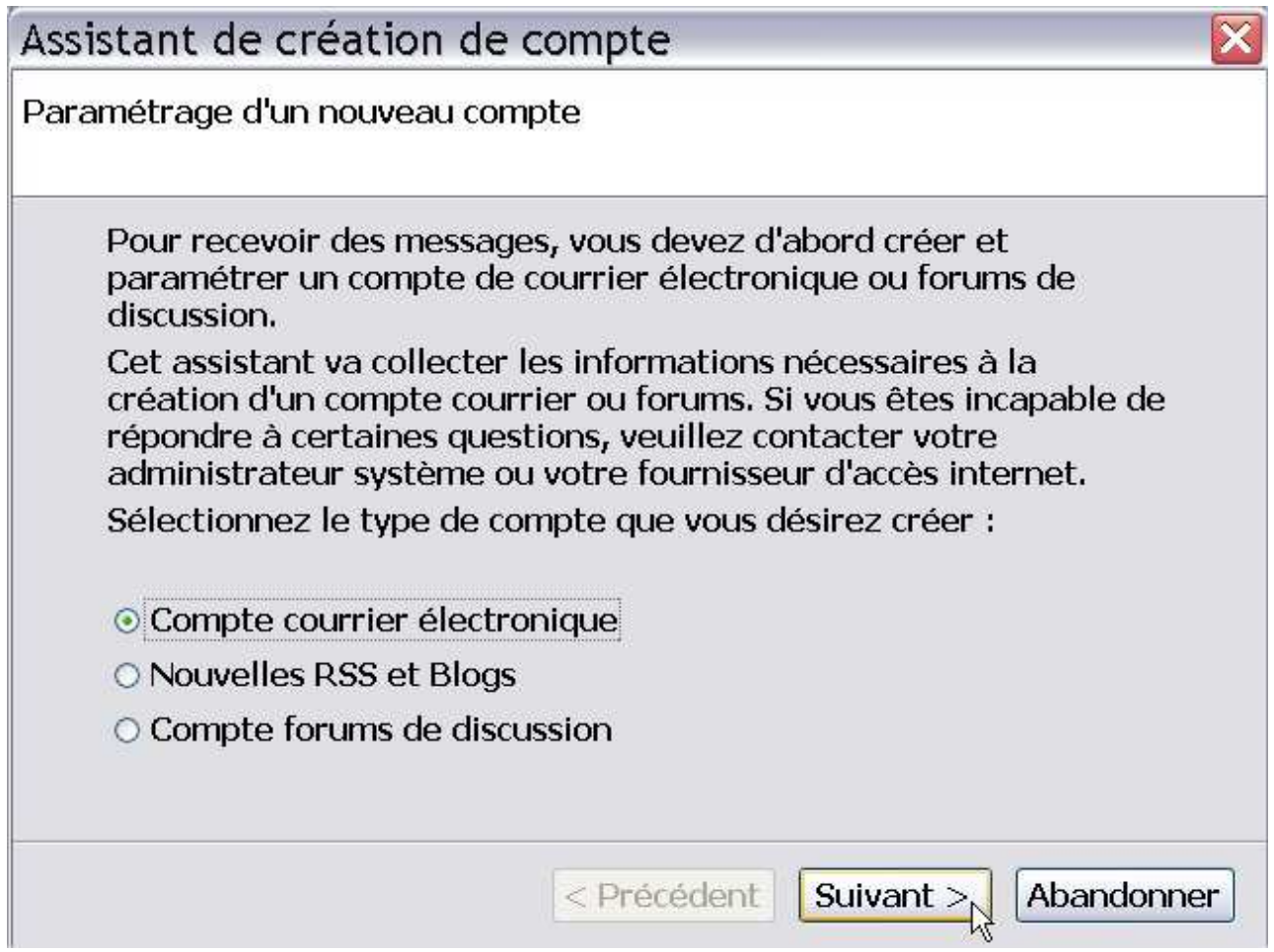

- 3.2Par défaut, l'option « compte courrier électronique » est cochée (vous pouvez bien évidemment choisir une autre option notamment si vous voulez créer un compte pour les « Nouvelles RSS et Blogs ». Nous étudierons cette fonctionnalité plus loin dans ce tutoriel). Dans cette fenêtre (appelée aussi « **boîte de dialogue** »), cliquez (si ce n'est déjà fait) sur « Compte de courrier électronique » puis sur le bouton « suivant ».
- 3.3Une nouvelle « **boîte de dialoque** » (ou encore « une fenêtre ») concernant « l'identité » s'affiche ensuite. Voir ci-après la capture d'écran (nous avons écrit des éléments pour vous donner un exemple concret).

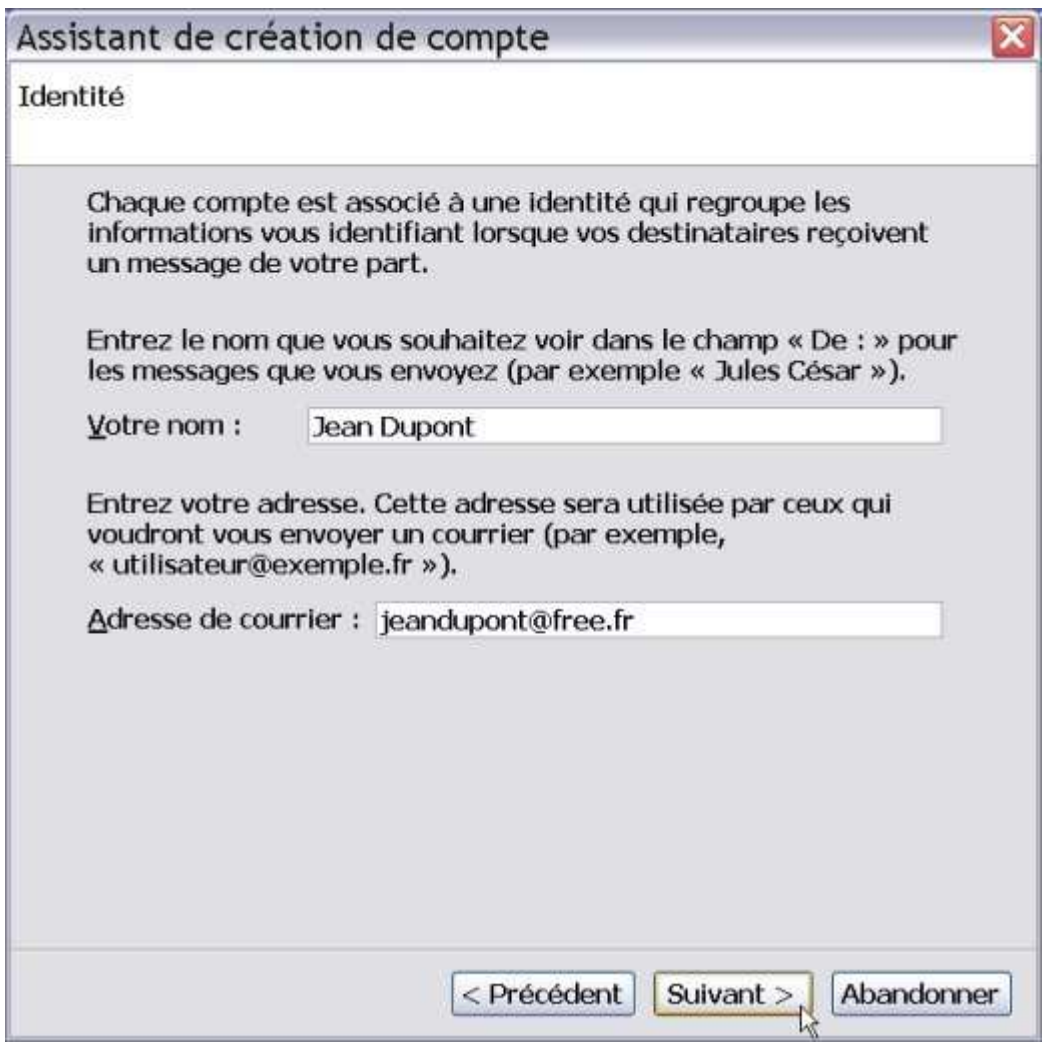

3.3 A droite de « **Votre nom** », dans le champ (dans le « rectangle »), cliquez puis écrivez votre nom. En-dessous et à droite, pour « l'adresse du courrier », dans le champ (dans le « rectangle »), cliquez et écrivez votre adresse de courrier électronique attribuée par votre fournisseur d'accès à Internet (Free, Wanadoo, Club-Internet, Tiscali, etc...).

Pour vous donner un exemple concret de ce qu'il faut faire, nous allons créer un compte imaginaire pour Monsieur Jean Dupont dont le fournisseur d'accès à Internet est Free. Il a pour adresse électronique « jeandupont@free.fr ». Bien évidemment, la démarche sera la même quels que soient la personne et le fournisseur d'accès à Internet : il vous suffit d'écrire vos données personnelles et certains paramètres spécifiques à votre F.A.I ( Fournisseur d'Accès à Internet). Voir la capture d'écran ci-dessous.

3.4 Après avoir écrit votre nom (ici, dans cet exemple, c'est « Jean Dupont ») et votre adresse de courrier (ici dans cet exemple, c'est « jeandupont@free.fr »), cliquez sur le bouton « suivant ». Apparaît ensuite la boîte de dialoque suivante concernant « l'information sur le

#### serveur ».

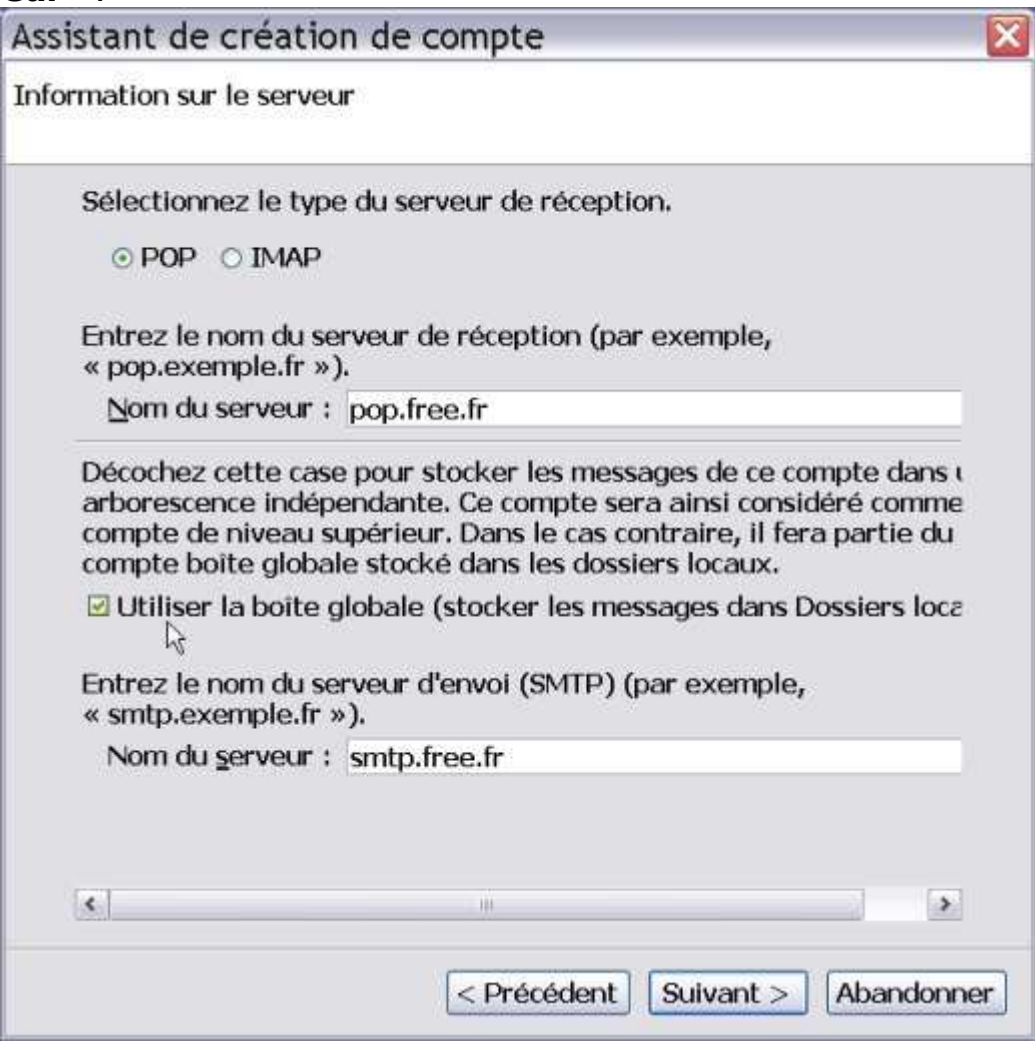

- 3.5 Pour le serveur de réception du courrier, il faut sélectionner « pop » (sauf mention différente délivrée par votre fournisseur d'accès à Internet). Ensuite, il faut écrire le nom du serveur. Dans notre exemple (voir la capture d'écran ci-dessus), nous écrivons « pop.free.fr » (mais si votre F.A.I est par exemple Wanadoo, vous écrirez autre chose, en particulier, « pop.wanadoo.fr »).
- 3.6Faut-il utiliser le compte nommé « boîte globale » et donc stocker les messages dans les « dossiers locaux » ?

La réponse à cette question dépend à la fois des préférences de chacun et du nombre de comptes de courrier électronique. Au-delà des goûts variant selon les personnes, si vous avez un grand nombre de comptes à gérer (par exemple, plus de cinq comptes), le compte « boîte globale » stocké dans les « dossiers locaux » sera plus pertinent et plus pratique pour la visualisation et pour l'accès aux divers messages dans la mesure où il y a un regroupement de plusieurs comptes dans un seul dossier global.

Si vous décidez de laisser cochée la case nommée « Utiliser la boîte globale » (stocker les messages dans les « dossiers locaux »), votre compte (mais aussi les autres comptes que vous aurez décidé d'affecter dans la « boîte globale ») s'affichera comme dans la capture d'écran figurant ci-après. Vous constatez que le nom du compte n'apparaît pas dans l'arborescence.

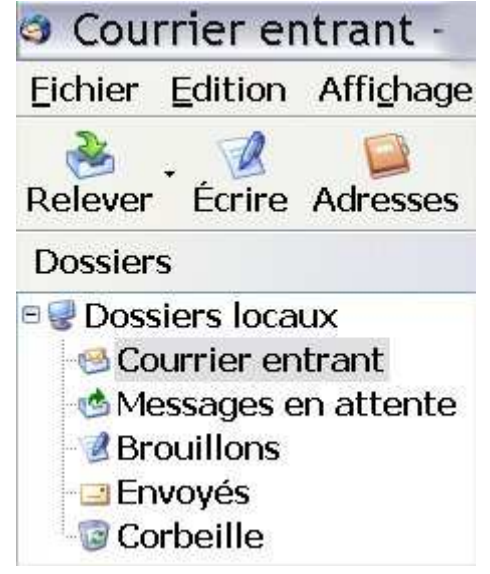

Dans la mesure où la taille de la boîte dialogue ne permet pas d'afficher l'intégralité des phrases (il faut déplacer le curseur latéral vers la droite pour voir la suite des phrases), nous recopions ci-dessous la totalité des phrases car cela vous aidera à faire un choix entre l'arborescence indépendante et la  $\textcolor{red}{\textbf{\textddash}}\times$  boîte globale  $\textcolor{red}{\textbf{\textddash}}\times\textcolor{blue}{\textbf{\textddash}}}$ 

(début de citation) « Décochez cette case pour stocker les messages de ce compte dans **une arborescence indépendante**. Ce compte sera ainsi considéré comme un compte de niveau supérieur. Dans le cas contraire, il fera partie du compte « **boîte globale** » stocké dans les « **dossiers locaux** » (fin de citation).

Dans ce tutoriel, nous choisissons de décocher la case intitulée « Utiliser la boîte globale... » afin d'obtenir une arborescence indépendante et donc des comptes séparés (et non pas regroupés dans un seul dossier). Bien évidemment, vous êtes libre de choisir l'autre possibilité consistant à « utiliser la boîte globale » regroupant plusieurs comptes.

3.7Pour le serveur d'envoi (smtp), écrivez le nom du serveur « smtp » de votre courrier électronique. Dans notre exemple (voir la capture d'écran précédente), nous écrivons « smtp.free.fr » (mais si votre F.A.I est par exemple Wanadoo, vous écrirez autre chose, en particulier, « smtp.wanadoo.fr »). Cliquez ensuite sur le bouton « **suivant** ». S'affiche alors la boîte de dialogue suivante.

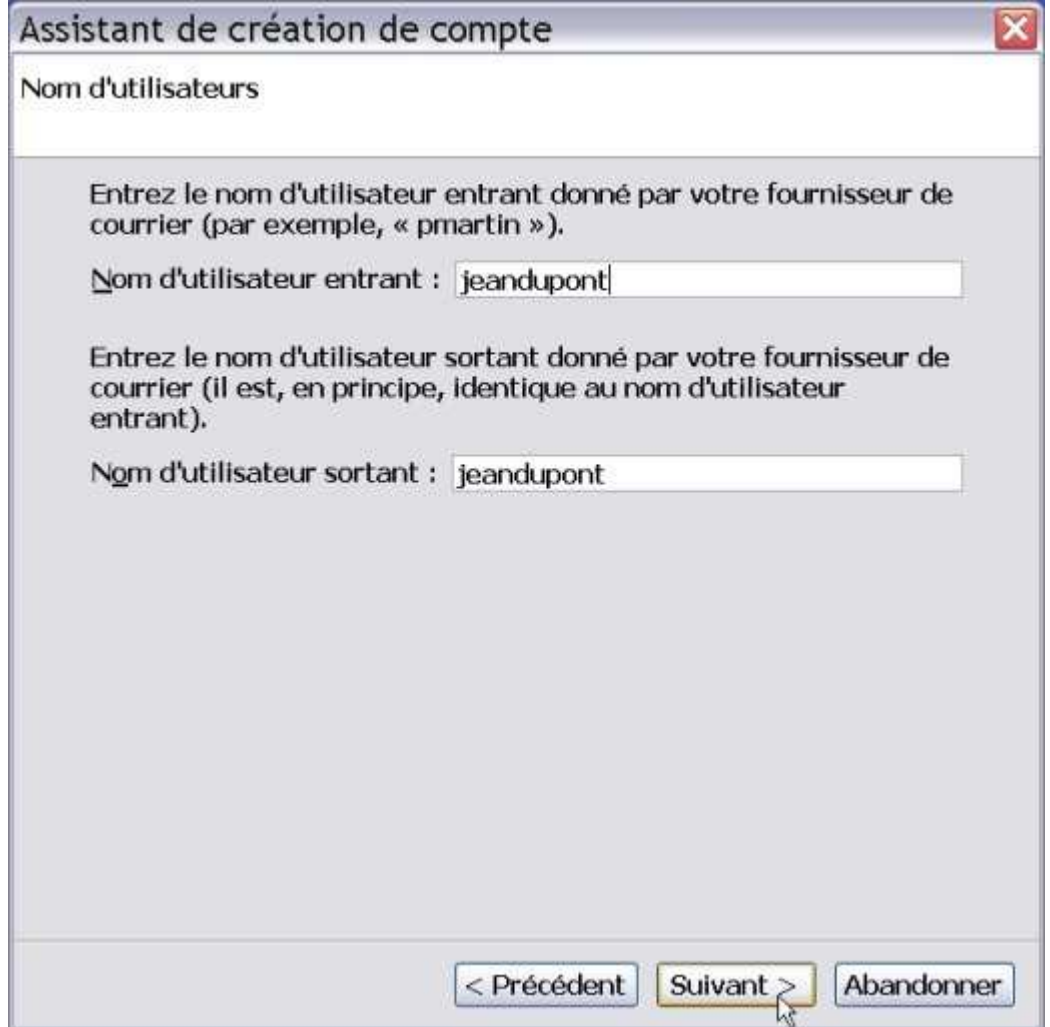

3.8 Ecrivez votre nom d'utilisateur (appelé aussi « identifiant » ou « login » en Anglais.) : dans notre exemple, c'est « jeandupont ». Cliquez sur le bouton « suivant ». Apparaît alors la boîte de dialogue suivante.

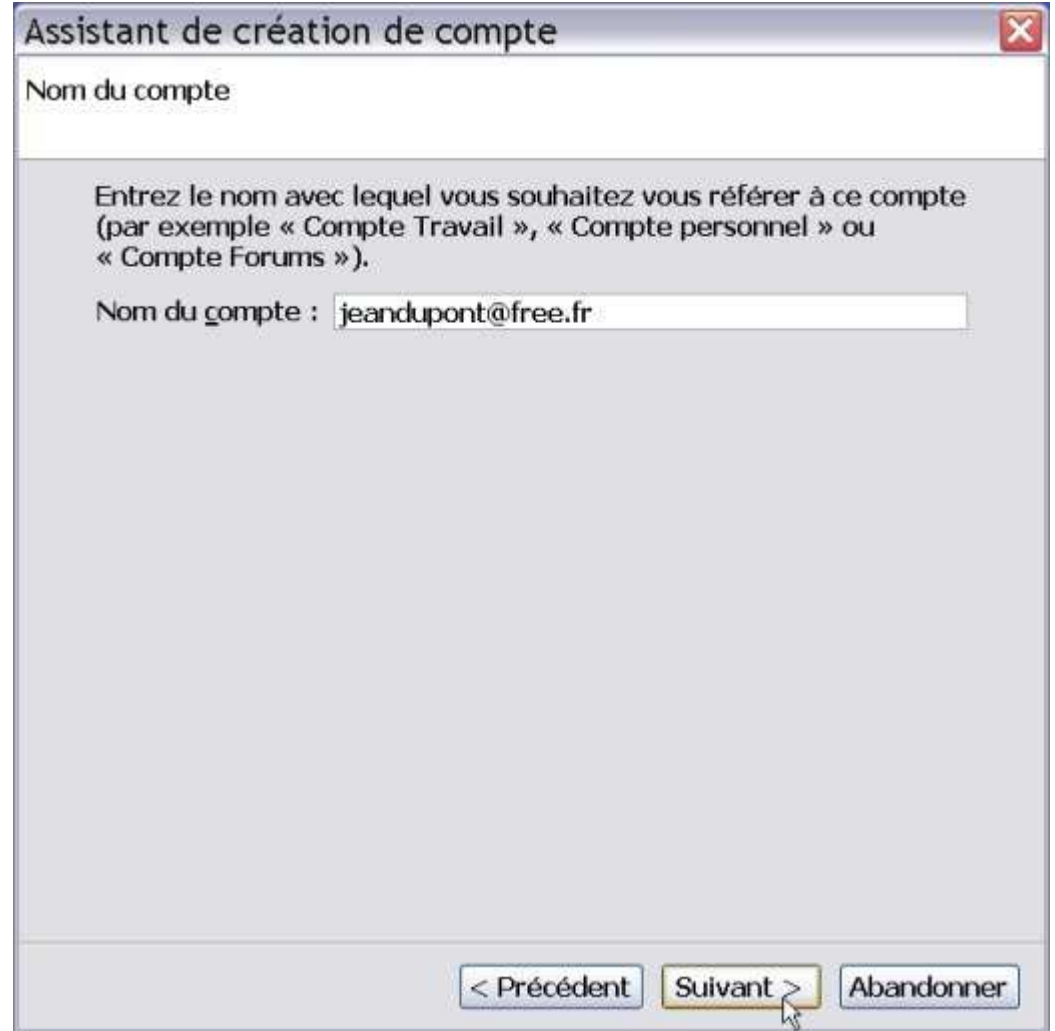

3.9 Ecrivez le nom de compte de votre choix : dans notre exemple, nous écrivons « jeandupont@free.fr ». Ce nom de compte n'a aucune incidence sur la réception et l'envoi de votre courrier, vous pouvez l'appeler comme vous le voulez (par exemple « professionnel », ou « personnel » etc...). Cliquez sur le bouton « suivant ».

Dans la nouvelle boîte de dialogue, l'assistant de création de compte vous adresse un message de « Félicitations » et récapitule les diverses informations saisies pour la création du compte (nom du compte, nom d'utilisateur, adresse, etc...). Voir la capture d'écran ci-dessous.

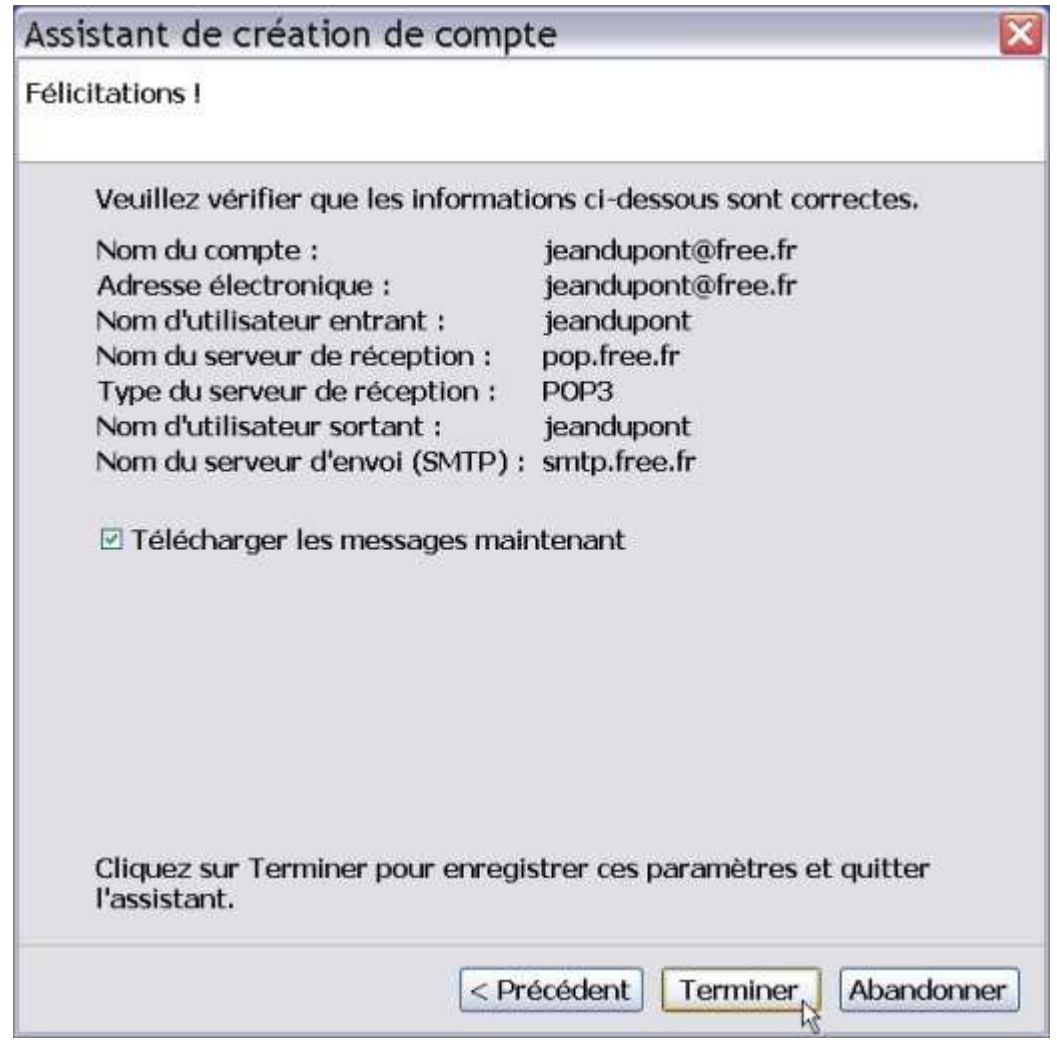

- 3.10 Si vous êtes d'accord avec le récapitulatif des informations affichées, alors cliquez sur le bouton « Terminer ». Esnuite, Thunderbird démarre et va vérifier s'il existe des nouveaux messages à télécharger (qui seront rangés dans la boîte du « courrier entrant »).
- 3.11 La boîte de dialogue suivante apparaît.

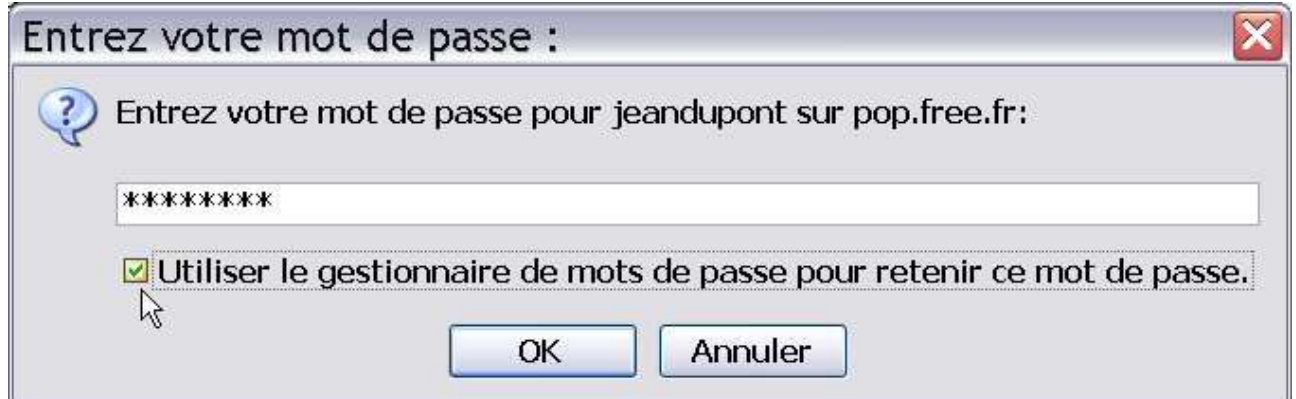

Avant de pouvoir télécharger les éventuels messages dans votre boîte de « courrier entrant », vous devez saisir le mot de passe (qui vous a été communiqué par votre fournisseur d'accès à Internet). Ensuite, vous cochez la case « Utiliser le gestionnaire de mots de passe pour retenir ce mot de passe » : ainsi, vous n'aurez plus à écrire le mot de passe pour accéder à votre compte de courrier électronique.

Cliquez enfin sur le bouton « OK ».

S'affiche alors un message d'alerte sur « l'enregistrement des mots de passe et autres données sensibles ». Voir la capture d'écran ci-dessous.

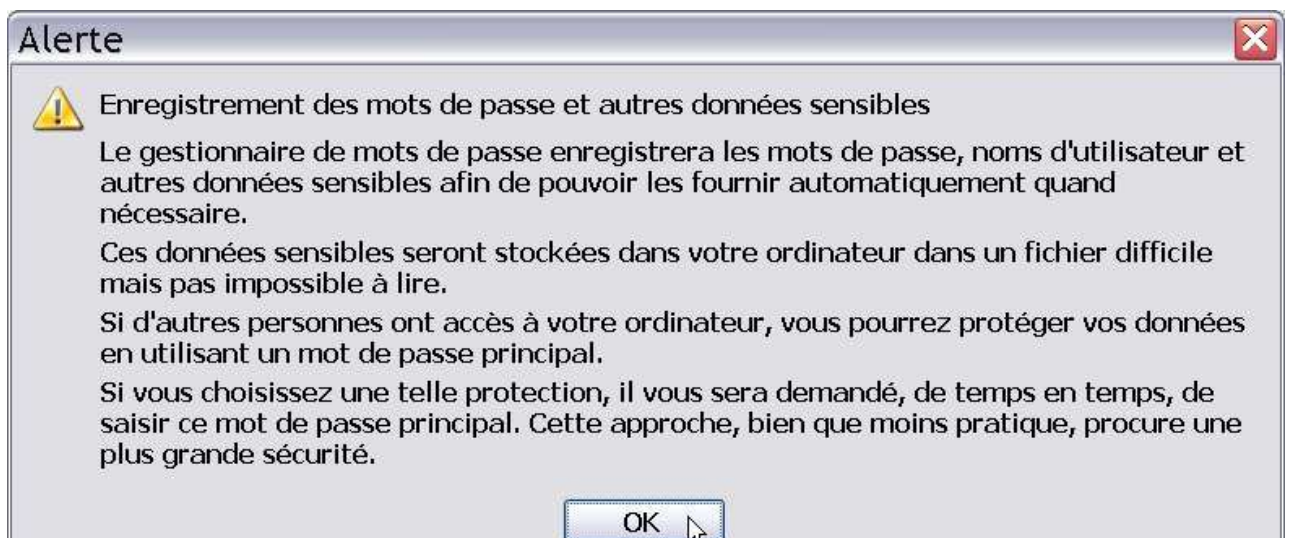

Cliquez sur le bouton  $\leq$  OK  $\geq$ .

Apparaît enfin l'interface de Thunderbird contenant le compte créé qui est, dans notre exemple, « jeandupont@free.fr ».

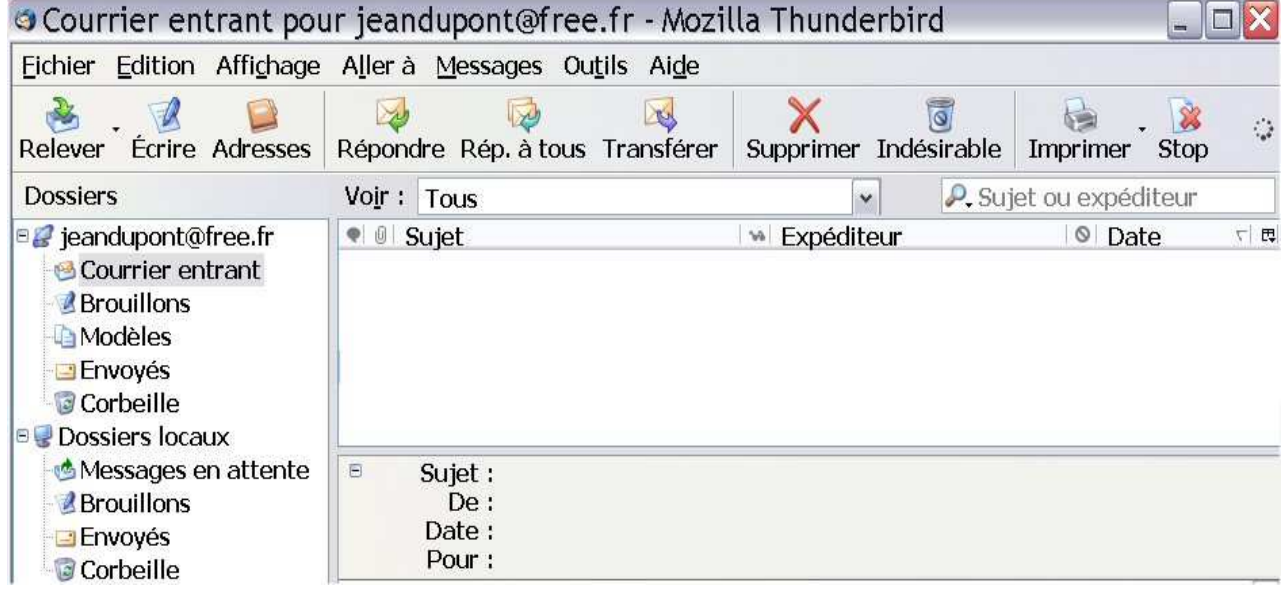

Rappel : dans ce tutoriel (nous l'avons dit précédemment), nous avons choisi de décocher la case intitulée « Utiliser la boîte globale... » afin d'obtenir une arborescence indépendante et donc des comptes séparés (et non pas regroupés dans un seul dossier). Bien évidemment, vous êtes libre de choisir l'autre possibilité consistant à « utiliser la boîte globale » regroupant plusieurs comptes dans les « dossiers locaux ».

## <span id="page-19-0"></span>4.Quelques explications sur les fonctions de la barre principale

- ➢ Le bouton « Relever » : sert à recevoir les nouveaux messages figurant sur le serveur de courrier.
- ➢ Le bouton « Ecrire » : ouvre une nouvelle fenêtre qui permet de rédiger et d'envoyer du courrier, de joindre des fichiers à un message et de les envoyer.
- ➢ Le bouton « Adresses » : ouvre une nouvelle fenêtre contenant l'ensemble des adresses enregistrées (le carnet d'adresses) et permet d'effectuer un certain nombre d'actions (ajout de nouvelles adresses, envoyer du courrier aux adresses sélectionnées, etc...).
- ➢ Le bouton « Répondre » : permet de répondre à l'expéditeur en incluant le message d'origine.
- ➢ Le bouton « Répondre à tous » : permet de répondre à tous les destinataires du courrier reçu.
- ➢ Le bouton « Transférer » : ouvre une nouvelle fenêtre incorporant le courrier sélectionné soit comme un fichier joint soit directement dans le corps (le texte) du nouveau message.
- ➢ Le bouton « Supprimer » : efface le courrier sélectionné.
- ➢ Le bouton « Indésirable » : permet de marquer le message sélectionné comme du « spam » c'est-à-dire du courrier non sollicité.
- ➢ Le bouton « Imprimer » : imprime le message sélectionné.
- ➢ Le bouton « Stop » : arrête l'action en cours. Il permet d'interrompre notamment la réception de nombreux messages, de pièces jointes trop volumineuses etc...

## <span id="page-19-1"></span>5.Recevoir, écrire et envoyer des courriers et des pièces jointes

#### 5.1.Recevoir du courrier

<span id="page-19-2"></span>Dès que vous lancez (démarrez) le logiciel Thunderbird, les nouveaux messages figurant sur le serveur de courrier sont automatiquement téléchargés, reçus sur votre ordinateur. Si ce n'est pas le cas, vérifiez dans « Outils/Paramètres des comptes/Paramètres du serveur » que les divers paramètres sont configurés correctement (notamment il faut que soient cochées les options suivantes : « vérifier le courrier au

#### lancement » et « télécharger automatiquement les nouveaux messages »).

Lorsque « Thunderbird » est lancé, vous pouvez également cliquer sur le bouton « Relever » pour recevoir les éventuels messages.

#### 5.2.Enregistrer et ouvrir une pièce jointe reçue

<span id="page-20-0"></span>Dans le logiciel « Thunderbird », les **pièces jointes** (appelés aussi des « fichiers attachés » dans d'autres logiciels) apparaissent en-bas de la fenêtre, juste en-dessous du corps du message.

Pour ouvrir une pièce jointe, vous avez deux possibilités : soit vous doublecliquez sur la pièce jointe, soit vous réalisez un clic **droit** (en appuyant sur le **bouton droit** de la souris) sur la pièce jointe et vous choisissez « **ouvrir** » dans le menu contextuel. Prenons un exemple concret : supposons que nous ayons reçu une pièce jointe nommée « tutoriel93.pdf » (au format pdf).

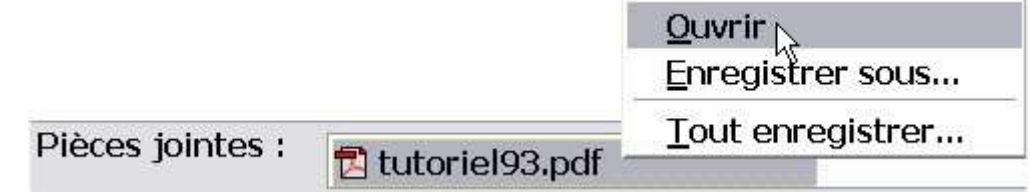

Dans les deux cas, vous voyez apparaître ensuite la boîte de dialogue suivante.

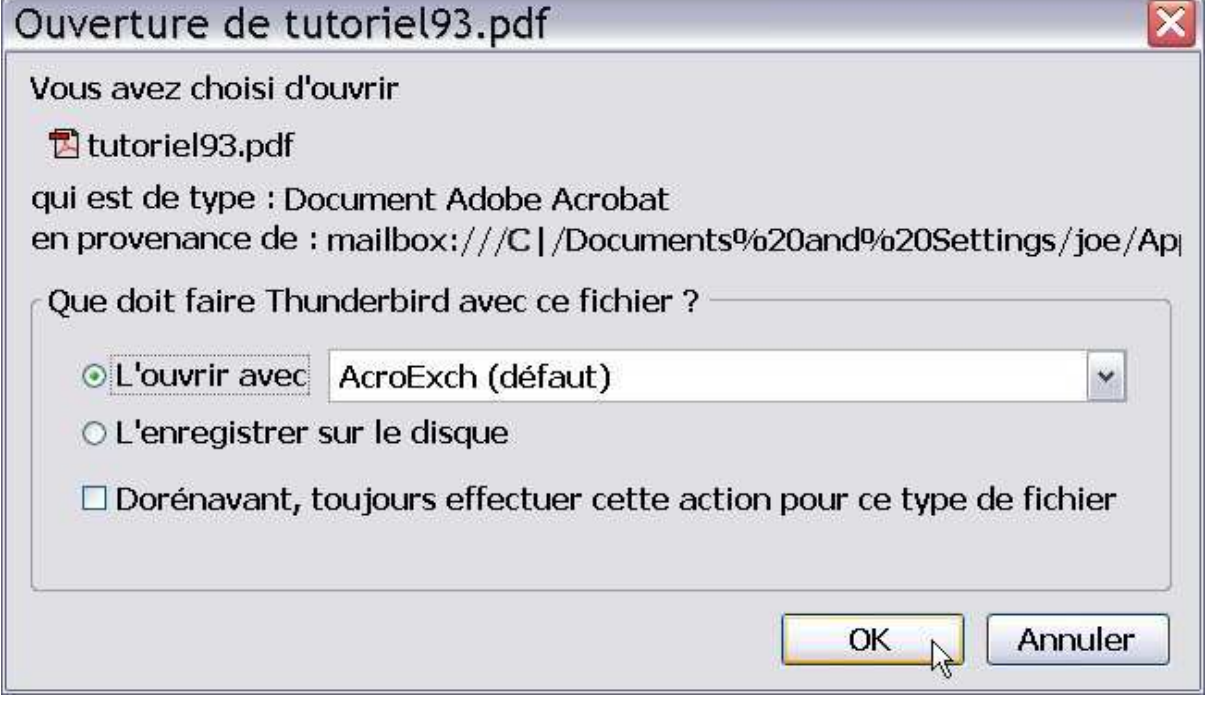

Cliquez sur le bouton « OK ». Aussitôt, votre pièce jointe va s'ouvrir si le logiciel adéquat est installé sur votre ordinateur. Ici, dans notre exemple, c'est le logiciel gratuit Acrobat Reader qui permettra d'ouvrir et de lire la pièce jointe (au format pdf) nommée « tutoriel93.pdf ».

**Remarque importante** : pour pouvoir ouvrir et lire une pièce jointe, il faut non seulement que le logiciel ad hoc soit préalablement installé sur votre ordinateur mais encore qu'il s'agisse d'une version compatible ou de la même version que celle de l'expéditeur. Dans le cas contraire, vous ne pourrez pas ouvrir et lire les pièces jointes reçues. Par conséquent, dans le domaine du courrier électronique et dans l'échange des fichiers, les diverses personnes concernées doivent se mettre d'accord , au préalable, sur les formats compatibles de fichiers à utiliser.

Pour enregistrer une pièce jointe, vous avez deux possibilités.

a) Soit vous double-cliquez sur la pièce jointe puis vous choisissez l'option (en cliquant dessus) « L'enregistrer sur le disque » et enfin vous cliquez sur le bouton «  $OK \rightarrow$ .

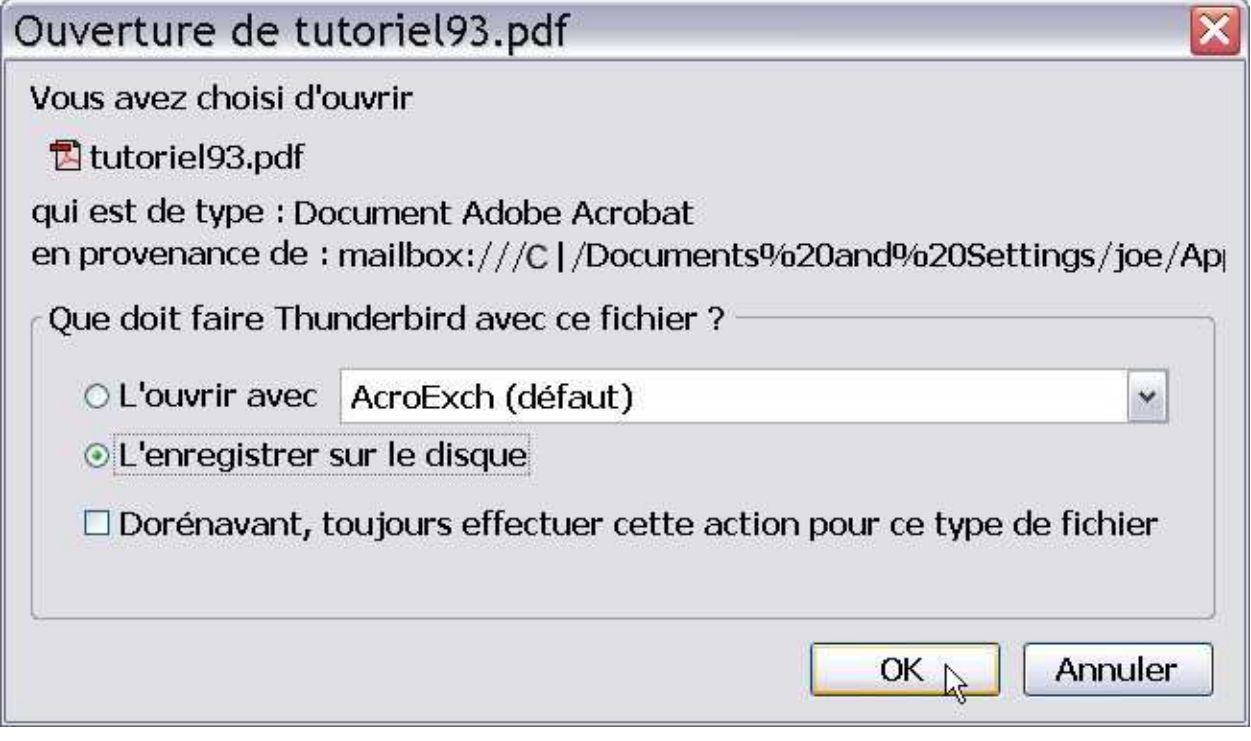

b) Soit vous réalisez un clic droit (en appuyant sur le bouton droit de la souris) sur la pièce jointe et vous choisissez « enregistrer sous » dans le menu contextuel.

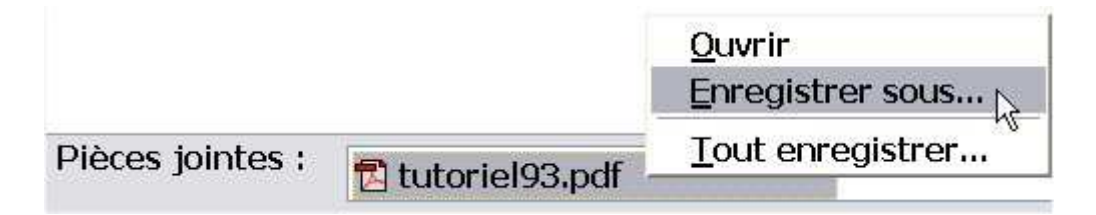

Dans les deux cas, vous voyez apparaître ensuite la boîte de dialogue suivante.

<span id="page-22-0"></span>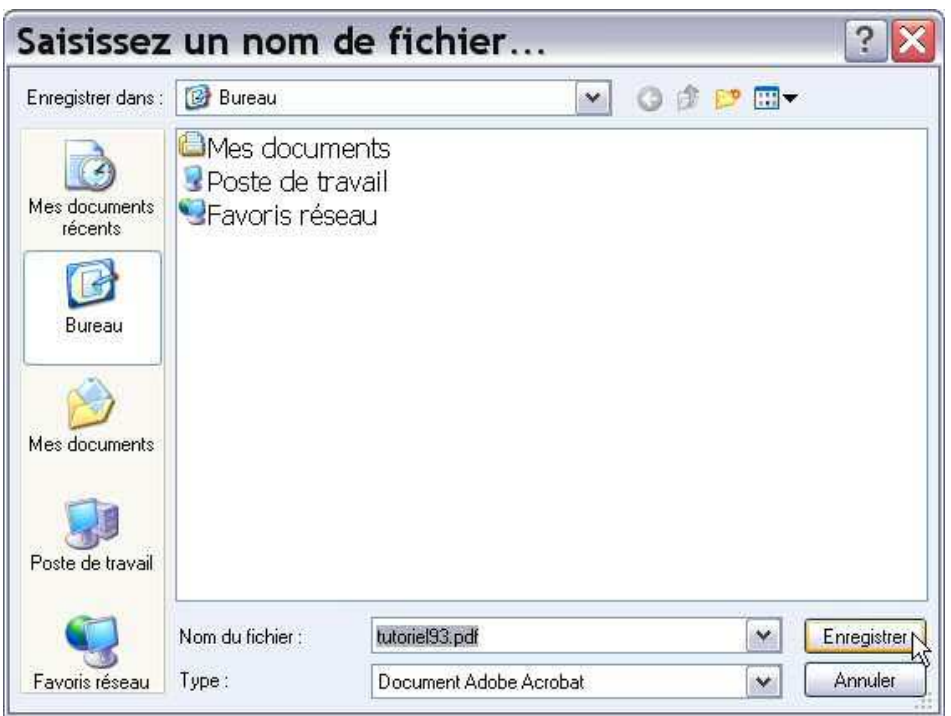

Supposons que nous voulions enregistrer la pièce jointe « tutoriel93.pdf » sur le « bureau de Windows ». Dans ce cas, il faut cliquer sur l'icône du bureau et cliquer ensuite sur le bouton « enregistrer ». Si vous le souhaitez, vous pouvez changer le nom de la pièce jointe et enfin l'enregistrer.

#### 5.3.Ecrire un message (un courrier) et envoyer une pièce jointe

a) Pour écrire un message (un courrier) : il suffit de cliquer sur le bouton « Ecrire ».

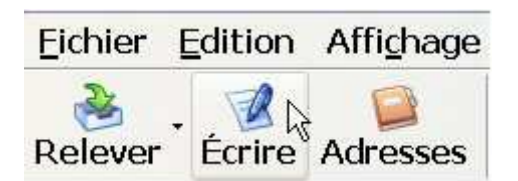

Aussitôt une nouvelle fenêtre apparaît.

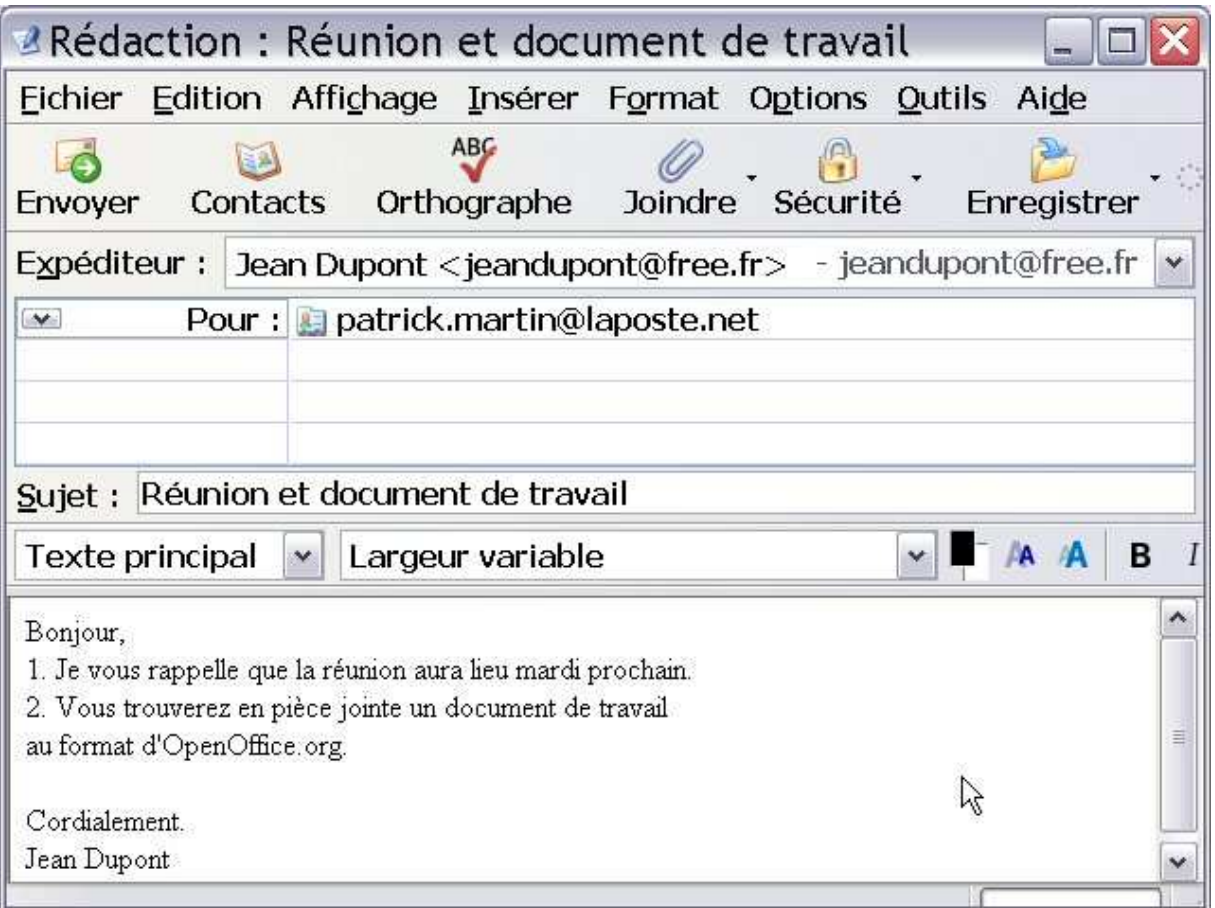

« Expéditeur » : si votre compte de courrier est bien configuré, le nom de l'expéditeur apparaît automatiquement sans qu'il soit nécessaire de l'écrire.

« Pour » : écrivez l'adresse d'e-mail du destinataire. Dans notre exemple, le destinataire est « patrick.martin@laposte.net ».

« Sujet » : il s'agit de l'objet de votre message. Dans notre exemple, le sujet (ou objet) est : « Réunion et document de travail ».

« Le corps du message » : il s'agit du message lui-même que vous écrivez dans la partie inférieure de la fenêtre. Dans notre exemple, le corps du message est : « Bonjour, 1. Je vous rappelle que...etc... »

Enfin, si vous n'avez pas de pièce jointe à expédier, vous pouvez cliquer sur le bouton « **Envover** ».

Si vous avez une pièce jointe à envoyer, dans ce cas, lisez les explications figurant ci-après.

#### b) Pour envoyer une pièce jointe (appelée aussi « un fichier attaché » dans certains logiciels)

Le bouton « Joindre » n'apparaît qu'après avoir cliqué sur le bouton

#### « Ecrire ».

Pour savoir écrire un message, veuillez lire les explications précédentes du a).

Dans l'interface d'écriture d'un message, écrivez dans les diverses parties (« pour », « sujet », etc...) puis cliquez sur le bouton « Joindre ». Voir la capture d'écran ci-après.

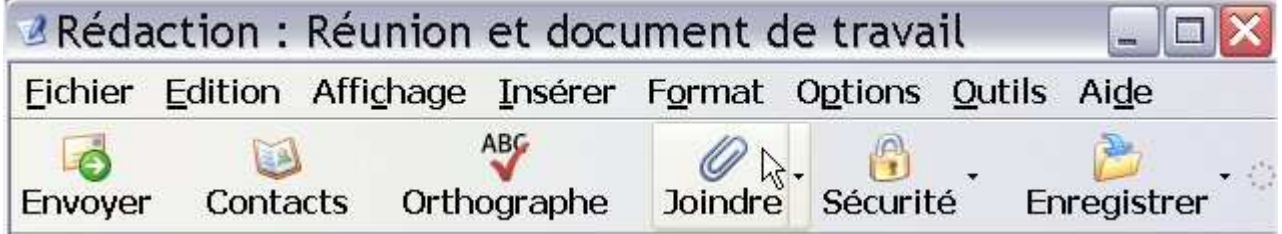

Après avoir cliqué sur le bouton « Joindre », la boîte de dialogue suivante apparaît.

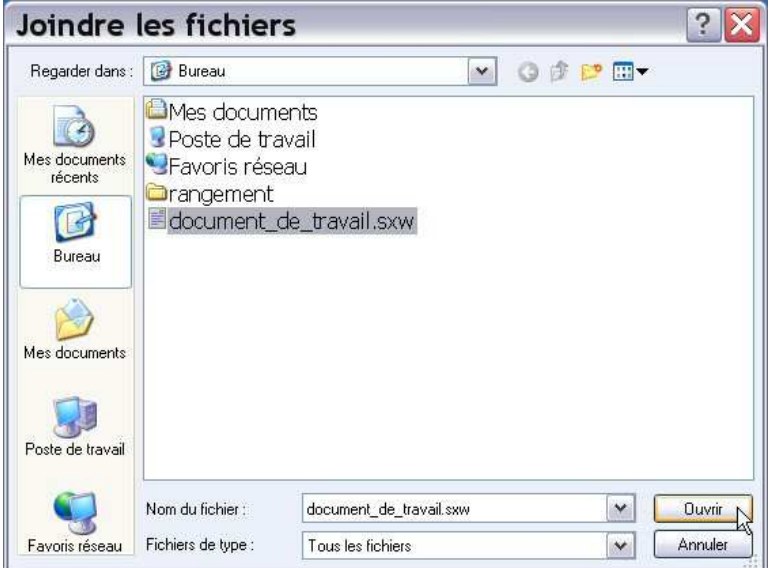

Dans notre exemple, nous allons envoyer la pièce jointe nommée « document\_de\_travail.sxw » (« .sxw » constitue l'extension et le format du traitement de texte de l'excellente suite bureautique gratuite et libre **OpenOffice.org**) qui se trouve sur « le bureau de Windows ». Si vous voulez envoyer un document quelconque situé sur le « bureau de Windows », la démarche demeure la même.

Il faut cliquer sur « l'icône du bureau ». Ensuite, soit vous double-cliquez sur le document de votre choix (ici, dans l'exemple, nous doublecliquons sur le fichier « **document\_de\_travail.sxw** »), soit vous sélectionnez le document de votre choix puis vous cliquez sur le bouton « ouvrir ».

S'affiche aussitôt votre fenêtre de rédaction du message initial : cette fois-ci, vous apercevez à droite de l'expéditeur, un nouveau champ nommé « Pièces jointes » contenant le fichier que vous avez choisi (ou une liste de fichiers si vous en avez choisi plusieurs). Ici, dans notre exemple, le fichier joint s'appelle « document\_de\_travail.sxw ». (Voir la capture d'écran ci-dessous).

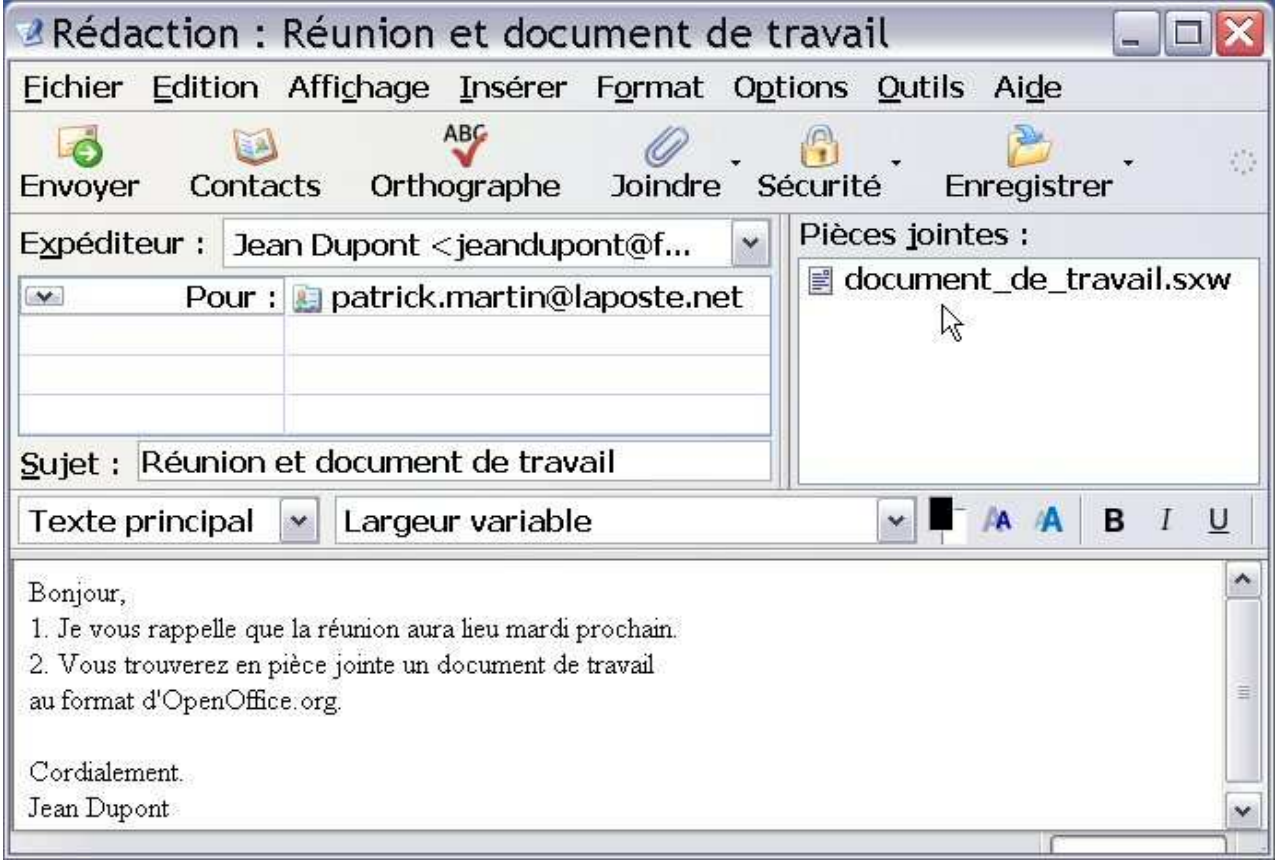

Enfin, si votre message est entièrement rédigé et si vous n'avez pas d'autre pièce jointe à ajouter, vous pouvez cliquer sur le bouton « Envoyer ». La durée de l'envoi dépendra du type de votre connexion à Internet (débit classique ou haut débit) et de la taille (en ko) de votre pièce jointe.

## <span id="page-25-0"></span>6.Ajouter un compte

#### <span id="page-25-1"></span>6.1.Procédure d'ajout d'un compte

Pour ajouter un compte dans Thunderbird, il faut cliquer sur le menu textuel « Outils » puis sur « Paramètres des comptes ». S'affiche alors la boîte de dialogue suivante.

![](_page_26_Picture_99.jpeg)

Dans cette boîte de dialogue, vous cliquez sur le bouton « Ajouter un compte ». Aussitôt, l'assistant de création de compte apparaît. Ensuite, la procédure à suivre est strictement la même que celle décrite dans « le paragraphe 3. Création et configuration d'un compte » (voir les pages correspondantes de ce tutoriel). Vous êtes donc invités à la relire et à la suivre si cela vous semble nécessaire.

#### <span id="page-26-0"></span>6.2.Automatisation de la réception du courrier (cocher deux cases).

Dès que vous avez complètement fini de configurer le compte que vous venez d'ajouter, il faut penser à cocher deux cases pour recevoir automatiquement le courrier :

- la case nommée « Vérifier le courrier au lancement » afin que Thunderbird recherche l'existence éventuelle de nouveaux messages lorsque vous le démarrez.
- la case intitulée « Télécharger automatiquement les nouveaux messages ».

Lors de la création du **premier compte**, ces deux cases sont cochées par défaut. Par contre, lorsque vous ajoutez un ou plusieurs comptes (donc pour le compte n° 2 et les suivants), ces deux cases ne sont pas cochées par défaut. Par conséquent, cochez ces deux cases afin de recevoir automatiquement le courrier dans tous les comptes que vous avez ajoutés. Le chemin pour pouvoir cocher les deux cases est le suivant :

Daramètres des comptes

Outils > Paramètres des comptes > Paramètres serveur (du compte sélectionné, désiré)

Ce chemin signifie qu'il faut cliquer sur « Outils » puis sur « Paramètres des comptes » et enfin sur « Paramètres serveur » (d'un compte). A droite des « paramètres serveur », vous apercevez les deux cases « Vérifier le courrier au lancement » et « Télécharger automatiquement les nouveaux messages » : cochez ces deux cases.

Dans la capture d'écran ci-dessous, nous vous montrons un exemple concret : nous supposons que Monsieur Jean Dupont a ajouté un deuxième compte pour sa fille nommée Lucie Dupont (ayant pour adresse d'e-mail : luciedupont@free.fr ).

 $\overline{\bf N}$ 

![](_page_27_Picture_102.jpeg)

## <span id="page-27-0"></span>7.Thunderbird comme application de messagerie par défaut

Thunderbird peut-être défini comme client de messagerie par défaut avec les divers navigateurs web tels Mozilla Firefox, Mozilla suite, Internet Explorer. Deux conditions doivent être réunies pour que Thunderbird soit le client de messagerie par défaut dans Windows XP (quel que soit le navigateur web utilisé) : il faut d'une part, cocher l'option spécifique dans les paramètres généraux de Thunderbird (voir le paragraphe 7.1) et d'autre part, vérifier le **paramétrage des options Internet** de Windows XP (lire le paragraphe 7.2).

#### <span id="page-27-1"></span>7.1.Cocher l'option dans les paramètres généraux de Thunderbird

Si vous utilisez au moins deux logiciels de courrier (de messagerie)

électronique, se pose alors la question de savoir quel sera celui qui fonctionnera « par défaut » c'est-à-dire celui qui sera démarré automatiquement et systématiquement (en particulier lorsque vous cliquez sur un hyperlien de type « mailto ». Exemple de lien de type « mailto » : [adresse@free.fr](mailto:adresse@free.fr)).

Pour que Thunderbird soit votre logiciel de messagerie « par défaut », il faut cliquer sur « Outils » puis sur « Options ». Apparaît alors la boîte de dialogue ci-dessous (voir l'extrait de capture d'écran ci-dessous).

![](_page_28_Picture_157.jpeg)

Le bouton « Général » affiche à droite notamment « les paramètres généraux ». Cochez la case (en cliquant dessus) « Utiliser Thunderbird comme client de messagerie par défaut ». Enfin, cliquez sur le bouton « OK » situé en bas de cette fenêtre des options.

#### <span id="page-28-0"></span>7.2.Et vérifier le paramétrage des options Internet de Windows XP

a) Normalement, si vous avez coché l'option « Utiliser Thunderbird comme client de messagerie par défaut », cela doit fonctionner sans problème avec les navigateurs Internet Explorer et Firefox (« Mozilla Firefox » pour être plus précis).

b) Si vous rencontrez un dysfonctionnement avec les liens de type « mailto » (Thunderbird ne se lance pas alors qu'il est bien configuré « par défaut »), vérifiez les éléments suivants : dans les « Options Internet » de Windows XP, puis dans l'onglet « programmes », ensuite dans la rubrique « Messagerie », il faut sélectionner « Mozilla Thunderbird » qui sera ainsi le programme (de messagerie) par défaut pour Windows XP.

Voici la procédure à suivre pour vérifier et faire ce qui vient d'être énoncé.

- 1. Double-cliquez sur le « Poste de travail » puis cliquez sur l'icône du « Panneau de configuration ».
- 2. Double-cliquez sur les « Options Internet » puis cliquez sur l'onglet « Programmes ». Vous voyez alors la boîte de dialogue (intitulée « Propriétés d' Internet ») ci-dessous.

<span id="page-29-0"></span>![](_page_29_Picture_87.jpeg)

3. Dans l'onglet « Programmes », allez dans la rubrique « Messagerie », et sélectionnez (en cliquant **d'abord** sur le bouton de la liste déroulante) « Mozilla Thunderbird » qui sera ainsi le programme (de messagerie) par défaut pour Windows XP, quel que soit le navigateur web utilisé. Enfin, cliquez sur le bouton « Appliquer » puis sur  $\ll$  OK ».

## 8.Importer le courrier et le carnet d'adresses

Vous avez décidé d'utiliser Thunderbird : nous vous adressons toutes nos félicitations ! Evidemment, vous souhaitez récupérer, importer les messages et le carnet d'adresses figurant dans votre précédent logiciel.

Comme vous allez le constater ci-après, avec Thunderbird, les importations sont extrêmement simples à réaliser.

Thunderbird permet de réaliser des importations des éléments (à savoir le carnet d'adresses, le courrier et les paramètres) issus de Netscape Communicator 4.x, d'Eudora, d'Outlook et d'Outlook Express. Dans ce tutoriel, nous allons prendre l'exemple d'Outlook Express mais la démarche est la même pour les autres logiciels.

#### 8.1.Importation du courrier d'Outlook Express

<span id="page-30-0"></span>Dans Thunderbird, cliquez sur « Outils » puis sur « Importer ». (Voir la capture d'écran ci-après).

![](_page_30_Picture_37.jpeg)

Apparaît alors la boîte de dialogue suivante.

![](_page_30_Picture_38.jpeg)

Dans cette boîte de dialogue, sélectionnez le « courrier » puis cliquez sur le bouton « suivant ».

![](_page_31_Picture_25.jpeg)

Dans cette boîte de dialogue, sélectionnez « Outlook Express » puis cliquez sur « suivant ».

![](_page_31_Picture_26.jpeg)

Cette fenêtre vous indique que le courrier a été correctement importé depuis Outlook Express. Cliquez sur le bouton « Finir ».

<span id="page-32-0"></span>![](_page_32_Figure_0.jpeg)

Comme vous pouvez le constater, Thunderbird crée un sous-dossier dans les dossiers locaux de manière à éviter le mélange des différents courriers. Pour importer le courrier d'un autre logiciel de messagerie, il suffit de mettre en oeuvre la même procédure.

#### 8.2.Importation du carnet d'adresses d'Outlook Express

![](_page_32_Picture_49.jpeg)

![](_page_33_Picture_23.jpeg)

Sélectionnez le « carnet d'adresses » puis cliquez sur « Suivant ».

![](_page_33_Picture_24.jpeg)

Dans cette boîte de dialogue, sélectionnez « Outlook Express » puis cliquez sur « suivant ».

![](_page_34_Picture_36.jpeg)

Cette fenêtre vous indique que le carnet d'adresses a été correctement importé depuis Outlook Express. Cliquez sur le bouton « Finir ». Dans Thunderbird, cliquez sur le bouton « Adresses » pour ouvrir le carnet d'adresses.

![](_page_34_Picture_37.jpeg)

Comme vous pouvez le voir, le carnet importé a été ajouté aux carnets existants. Pour importer le carnet d'adresses d'un autre logiciel de messagerie, il suffit de mettre en oeuvre la même procédure.

## <span id="page-35-0"></span>9.La gestion des courriers indésirables (du spam) et des images distantes

Thunderbird possède, en particulier, un grand atout qui est celui de gérer très efficacement le « spam » c'est-à-dire le courrier non sollicité. Il permet aussi de bloquer le chargement d'images distantes dans les messages.

9.1Dans Thunderbird, cliquez sur « Outils » puis sur « Gestionnaire des indésirables ». (Voir la capture d'écran ci-dessous).

![](_page_35_Picture_80.jpeg)

9.2 Dans la fenêtre qui apparaît (voir la capture d'écran ci-après), cliquez sur l'onglet « Filtre adaptatif ». Ensuite, cochez (normalement, la case est déjà cochée par défaut) la case nommée « Activer la détection adaptative du courrier indésirable ».

Remarque : c'est le fait de cocher cette case qui va rendre actifs et mofidifiables les éléments de l'onglet « paramètres » (autrement dit, tant que cette case n'est pas cochée, vous ne pouvez pas modifier les éléments situés dans l'onglet « paramètres »).

![](_page_36_Picture_18.jpeg)

9.3Cliquez ensuite sur l'onglet « Paramètres ». S'affiche alors une grande boîte de dialogue contenant beaucoup d'options, de possibilités. (Voir la capture d'écran ci-après).

![](_page_37_Picture_42.jpeg)

En fonction de vos besoins et de vos attentes, paramétrez les différentes options comme bon vous semble puis cliquez finalement sur le bouton « OK ». Les choix effectués dans la capture d'écran cidessus ne sont pas normatifs, ils ne constituent qu'un modeste exemple parmi tant d'autres.

Remarque : le fait de cocher les cases intitulées d'une part, « Déplacer les messages entrants identifiés comme indésirables vers : » et d'autre part, « Dossier indésirables sur : » fait apparaître une nouvelle icône nommée « Indésirables ». (Voir la capture d'écran ci-après).

![](_page_38_Picture_0.jpeg)

Thunderbird utilise le "filtrage Bayesien" : il compte sur vous pour l'aider à faire une distinction entre le courrier indésirable (le «  $\text{spam} \gg$ ) et le courrier acceptable.

Pour cela, sélectionnez un message que vous jugez indésirable et appuyez sur le bouton « Indésirables » ou alors faites un clic droit (en appuyant sur le bouton droit de la souris) sur un message et, dans le menu contextuel, sélectionnez « Marquer » puis cliquez sur « comme indésirable ».

Progressivement et au bout de quelques jours, Thunderbird détectera lui-même pratiquement tous les courriers non sollicités.

9.4Une méthode complémentaire pour éliminer le courrier non-sollicité consiste à « bloquer le chargement d'images distantes dans les messages ». Cette méthode vous protège des expéditeurs de « spam » qui incorporent des images cachées dans leurs courriers afin de garder quelques traces sur vos comportements lorsque vous les ouvrez.

Pour mettre en oeuvre cette protection, cliquez sur « Outils/Options/Avancé ». Dans la première rubrique nommée « Confidentialité », cochez (si ce n'est déjà fait) la case « bloquer le chargement d'images distantes dans les messages » puis cliquez sur  $\mathbb{R}$  OK ».

(Voir la capture d'écran ci-dessous).

![](_page_39_Picture_101.jpeg)

## <span id="page-39-0"></span>10.Créer et configurer un compte pour lire les flux RSS et Atom

Thunderbird intègre *un outil extraordinaire* dont vous ne pourrez plus vous passer si, comme nous, vous recherchez en permanence les nouveautés et les actualités sur Internet : c'est le lecteur de flux [RSS](http://fr.wikipedia.org/wiki/Really_simple_syndication) et [Atom](http://www.dicodunet.com/definitions/creation-web/atom.htm) qui vous permettra de suivre quotidiennement les évolutions et les modifications des sites web dynamiques proposant ce type de flux informatifs.

#### <span id="page-39-1"></span>10.1.Définition et utilité des flux RSS et Atom

Définition des flux RSS [\(Really Simple Syndication](http://fr.wikipedia.org/wiki/Really_simple_syndication)):

[http://fr.wikipedia.org/wiki/Really\\_simple\\_syndication](http://fr.wikipedia.org/wiki/Really_simple_syndication) Citation d'un extrait de la définition proposée par l'encyclopédie libre et gratuite [Wikipédia](http://fr.wikipedia.org/wiki/Accueil) : « Le RSS, acronyme de Really Simple Syndication (syndication vraiment simple), est un format de [syndication](http://fr.wikipedia.org/wiki/Syndication) de contenu [Web](http://fr.wikipedia.org/wiki/Web). C'est un [dialecte](http://fr.wikipedia.org/wiki/Dialecte) de [XML](http://fr.wikipedia.org/wiki/Extensible_markup_language). Il existe sept formats différents de RSS ce qui rend indispensable l'établissement d'une norme.

#### Le format RSS est notamment utilisé pour la diffusion d'actualités sur Internet ».

#### Définition des flux Atom :

<http://www.dicodunet.com/definitions/creation-web/atom.htm> Citation d'un extrait d'une définition (parmi d'autres) proposée par le « [Dico du](http://www.dicodunet.com/) [Net](http://www.dicodunet.com/) » :

« Atom est un projet définissant un format de représentation de contenu structuré en XML et un protocole d'édition de ce contenu. Atom a pour objectif de permettre la syndication de contenu entre différentes ressources Web, de définir une API d'accès au contenu (ajout, lecture, modification, suppression), et de garantir une interopérabilité et une sécurité maximum. »

#### <span id="page-40-0"></span>10.2.Création du compte pour « les nouvelles RSS et blogs »

Dans Thunderbird, pour lire les flux (ou fils) RSS et Atom, il suffit de d'ajouter un compte spécifique. Voici la procédure à suivre.

1. Il faut cliquer sur le menu textuel « Outils » puis sur « Paramètres des comptes ».

![](_page_40_Picture_70.jpeg)

2. Dans la boîte de dialogue suivante, il faut cliquer sur le bouton « Ajouter un compte ».

![](_page_41_Picture_19.jpeg)

3. Dans la boîte de dialogue suivante, il faut sélectionner (en cliquant dessus) l'option nommée « **Nouvelles RSS et Blogs** ». (Voir la capture d'écran ciaprès).

![](_page_42_Picture_22.jpeg)

Cliquez ensuite sur le bouton « suivant ».

4. Ecrivez un nom de votre choix pour le compte. Par défaut, le nom du compte est « Nouvelles et Blogs ». Vous pouvez également conserver le nom « Nouvelles et Blogs ». C'est notre choix dans ce tutoriel.

![](_page_43_Picture_12.jpeg)

### Cliquez sur le bouton « Suivant ».

![](_page_43_Picture_13.jpeg)

Cliquez sur le bouton « Terminer » puis sur le bouton « OK » de la fenêtre « des paramètres des comptes » située en arrière-plan.

![](_page_44_Figure_1.jpeg)

Lorsque vous retournez dans la liste des comptes, vous constatez que le compte nommé « Nouvelles et Blogs » a été ajouté et figure dans l'arborescence. Si vous double-cliquez dessus, vous observez qu'il comporte une « corbeille ».

5. Avant d'ajouter les flux (ou fils) RSS et Atom dans le compte, il faut se renseigner auprès des sites qui vous intéressent et dans les annuaires spécialisés afin de connaître précisement les adresses URL des divers flux.

Prenons quelques exemples concrets **d'adresses URL** pour illustrer la procédure. Imaginons que vous vouliez suivre quotidiennement les nouveautés des sites suivants :

- Pour les news de [LinuxFR](http://linuxfr.org/pub/) : <http://linuxfr.org/backend/news/rss20.rss>
- Pour les nouveautés de [Framasoft](http://www.framasoft.net/) :<http://www.framasoft.net/backend.php3>
- Pour les actualités de [Standblog](http://standblog.org/blog/) :<http://standblog.org/dotclear/atom.php>

Comme vous pouvez le constater, les terminaisons des adresses URL ont des extensions diverses : /rss20.rss, /backend.php3, /atom.php etc... En outre, lorsqu'un site a une certaine importance, il existe un flux différent pour chacune des parties ou catégories ou rubriques du site ce qui engendre plusieurs adresses URL.

6. Si vous avez toutes les adresses URL nécecessaires, alors vous pouvez ajouter « les abonnements » RSS et Atom dans Thunderbird. Voici la procédure à suivre.

![](_page_45_Picture_33.jpeg)

Faites un clic droit (en appuyant sur le bouton droit de la souris) sur le compte « Nouvelles et Blogs ». Dans le menu contextuel, cliquez sur « Gérer les abonnements ». La fenêtre suivante s'affiche.

![](_page_45_Picture_34.jpeg)

7. Cliquez sur le bouton « Ajouter ». Aussitôt, une nouvelle fenêtre apparaît : il s'agit des « propriétés du fil de nouvelles » qu'il faut compléter.

![](_page_46_Picture_78.jpeg)

Ecrivez ou faites un « copier-coller » de l'adresse URL du fil de votre choix, par exemple l'adresse suivante précitée :

http://linuxfr.org/backend/news/rss20.rss

De préférence, cochez la case nommée « Afficher le résumé de l'article plutôt que de télécharger la page Web » car cela vous fera gagner du temps au niveau de la lecture rapide et du tri à effectuer.

Cliquez ensuite sur le bouton « OK ». La fenêtre suivante s'affiche.

![](_page_46_Picture_79.jpeg)

Votre abonnement RSS (ou fil RSS ou flux RSS) a été ajouté et vous le voyez. Maintenant, il vous suffit de recommencer la même procédure pour tous les flux RSS ou Atom que vous voudrez ajouter.

Pour vous familiariser avec la procédure, nous allons ajouter les deux abonnements suivants précités :

- http://www.framasoft.net/backend.php3
- http://standblog.org/dotclear/atom.php

Dans la mesure où la procédure est identique, nous vous présentons seulement les captures d'écran sans les commentaires.

![](_page_47_Picture_12.jpeg)

![](_page_47_Picture_13.jpeg)

![](_page_47_Picture_14.jpeg)

![](_page_48_Picture_22.jpeg)

Et voilà, les trois fils RSS et Atom ont été ajoutés. Cliquez sur le bouton « OK ». Retournez dans la liste de vos comptes et visualisez le contenu de votre compte « Nouvelles et Blogs ». Pour chacun des fils (ou flux) RSS, vous apercevez le nombre de nouveautés correspondantes.

![](_page_48_Picture_23.jpeg)

Cliquez par exemple sur « Framasoft » puis sur le sujet « CoolForum » (situé à droite).

![](_page_49_Picture_30.jpeg)

Le fait de cliquer sur le sujet (ici, dans l'exemple, sur « CoolForum ») affiche un résumé plus ou moins court (cela dépend des sites et du paramétrage des flux RSS) et surtout l'adresse URL pointant vers le site d'origine. Cliquez sur l'adresse URL proposée (par exemple, ici sur celle pointant vers Framasoft). Aussitôt la page correspondante du site d'origine s'affiche (voir la capture d'écran ci-après).

<span id="page-50-0"></span>![](_page_50_Picture_0.jpeg)

Recommencez la même démarche pour lire les nouveautés des autres sites figurant dans votre compte « Nouvelles et blogs ».

#### 10.3.Quelques hyperliens pour obtenir des flux RSS et Atom

Il s'agit d'une liste indicative pour vous donner quelques idées et quelques exemples de flux RSS et Atom. A vous de concevoir votre propre liste comme bon vous semble.

- En direct du Net sur Framasoft : http://www.framasoft.net/rubrique258.html
- Les flux (RSS et Atom) de Geckozone : http://www.geckozone.org/syndication/

Des **annuaires** répertoriant des flux d'actualités francophones :

- http://pretty-rss.snyke.com/
- http://www.lamoooche.com/
- http://www.retronimo.com/

Voilà, ce tutoriel consacré à Thunderbird 1.0 est terminé :-)

![](_page_51_Picture_1.jpeg)

![](_page_51_Picture_2.jpeg)

![](_page_51_Picture_3.jpeg)